#### **BAB IV**

#### **DESKRIPSI KERJA PRAKTIK**

#### **4.1 Analisis**

Menganalisis sistem merupakan tahapan dalam menganalisis kebutuhankebutuhan sistem. Menurut Kendall & Kendall (2003: 13), perangkat atau teknik untuk menentukan kebutuhan sistem adalah dengan menggunakan diagram aliran data untuk menyusun daftar input, proses, dan output fungsi bisnis dalam bentuk grafik terstruktur. Dari diagram aliran data, dikembangkan suatu kamus data berisikan daftar seluruh item data yang digunakan dalam sistem beserta spesifikasinya berupa tipe data atau constraintnya.

Menganalisis kebutuhan sistem dapat pula dilakukan dengan melakukan teknik wawancara guna mendapatkan informasi penting lainnya seperti tujuan di masa mendatang. Jenis informasi berupa perilaku, atau sikap- sikap, keyakinan dan karakteristik beberapa orang utama dalam organisasi yang bisa terpengaruh oleh sistem yang diajukan atau dari yang sudah ada, bisa didapatkan melalui penggunaan kuesioner (Kendall & Kendall, 2003: 167). Dengan menggunakan kuesioner, dapat mengukur apa yang ditemukan dalam wawancara dan untuk menentukan seberapa luas atau terbatasnya sentiment yang diekspresikan dalam suatu wawancara.

## **4.1.1 Identifikasi Masalah**

Permasalahan yang diidentifikasikan pada aplikasi ini adalah penilaian yang menggunakan microsoft excel sehingga kurang mampu untuk mendukung proses akademik dalam hal pengelolaan data penilaian dan penilaian setiap mata

kuliah yang masih kurang akurat, jika ada kesalahan dalam memasukan nilai maka sedikit kesulitan dalam mencari nilai dan harus mengubah beberapa *syntax* excel.

## **4.1.2 Spesifikasi Aplikasi**

Spesifikasi aplikasi penilaian akademik pada Lembaga Pendidikan dan Pelatihan Mandiri Entrepreneur Center adalah:

1. Mengolah dan menampilkan data semester

- 2. Mengolah dan menampilkan data program studi
- 3. Mengolah dan menampilkan data matakuliah
- 4. Mengolah dan menampilkan data akademisi
- 5. Mengolah dan menampilkan data mahasiswa
- 6. Mengolah dan menampilkan data ruangan
- 7. Mengolah dan menampilkan data plotting ajar
- 8. Mengolah dan menampilkan data nilai mahasiswa
- 9. Menghasilkan Kartu Hasil Studi dan Trakrip Nilai
- 10. Menghasilkan Laporan Nilai Akademik

## **4.1.3 Lingkungan Operasi**

Spesifikasi kebutuhan lingkungan operasi aplikasi adalah sebagai berikut:

SURABAYA

a. Sistem Operasi Windows

Sistem operasi ini dipilih karena dibutuhkan suatu component Windows XP, Vista, Windows 7 atau windows 8.

b. Visual Studio 2010

Visual Studio digunakan sebagai pengolah bahasa pemrogramananya karena didalam aplikasi ini menggunakan bahasa VB.Net.

c. SQL Server 2008

SQL Server 2008 digunakan untuk mengelola *database.*

#### **4.1.4 Document Flow**

*Document flow* memuat hasil analisis yang dibuat berdasarkan hasil kerja praktik pada Lembaga Pendidikan dan Pelatihan Mandiri Entrepreneur Center *. Document flow*, menggambarkan bagan alir proses penilaian akademik*,* secara manual sebelum adanya aplikasi terkomputerisasi yang akan dirancang sekarang ini.

#### 1. *Document Flow* Membuat *Plotting* Ajar

Pada gambar 4.1 menjelaskan *documet Flow* untuk membuat daftar plotting ajar dosen. Proses membuat plotting ajar setiap awal semester, dimulai dari membuat daftar plotting ajar sementara oleh staff akademik dan dosen melakukan konfirmasi jadwal yang pasti kepada bagian akademik. Setelah mealakukan jadwal yang pasti maka staff akademik membuat daftar plotting ajar rangkap 3 yang disimpan dan diberikan kepada dosen dan direktur MEC.

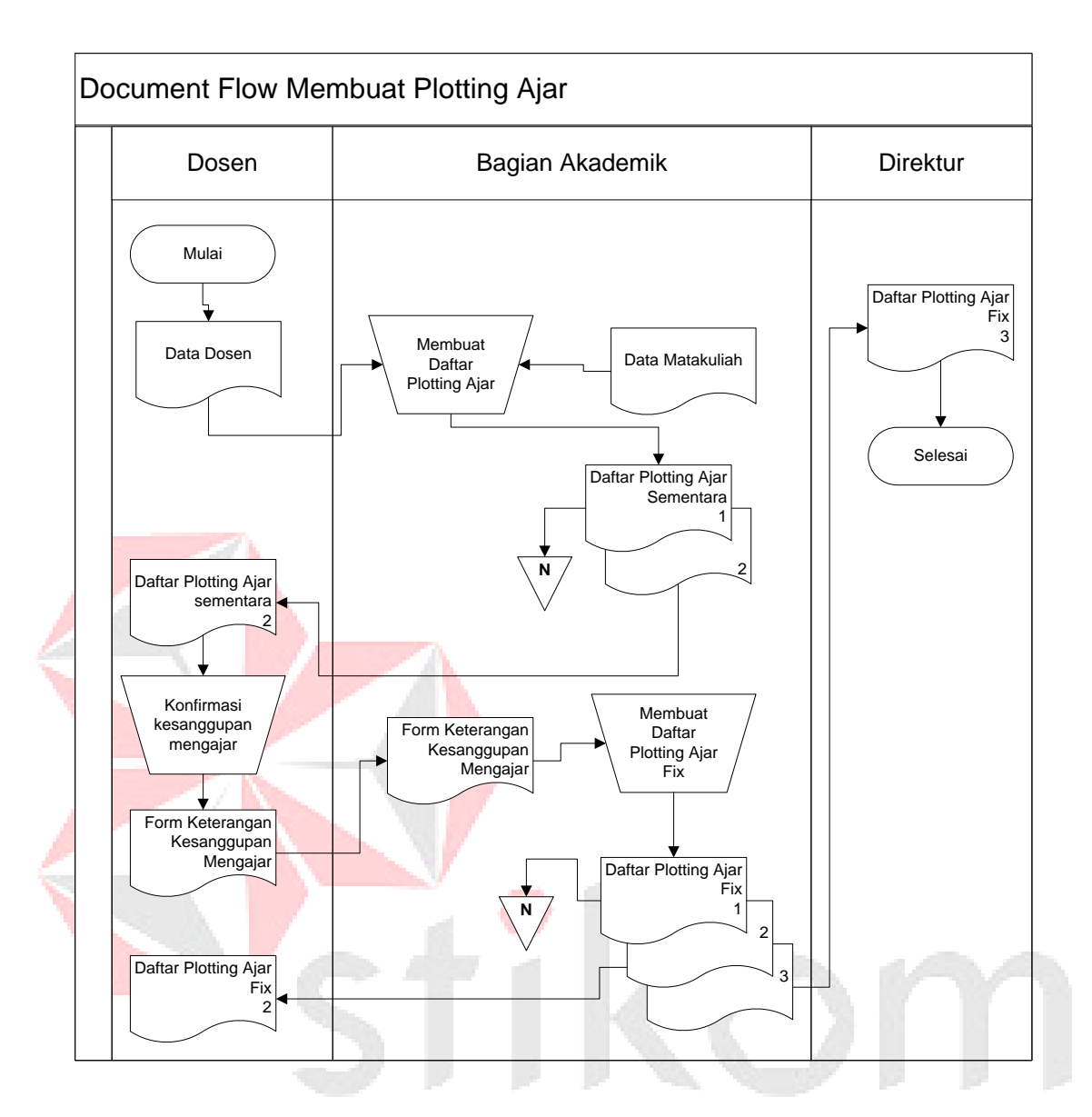

Gambar 4.1 *Document Flow Plotting* Ajar

## 2. *Document Flo*w Memasukan Nilai dan Cetak KHS

Gambar 4.2 menjelaskan *documet Flow* untuk memasukan nilai dan mencetak KHS. Proses dimulai memasukan nilai oleh dosen dan data nilai dibaca untuk dibuat Kartu Hasil Studi, Transkrip nilai yang diberikan kepada mahasiswa dan Laporan nilai diberikan kepada direktur.

А

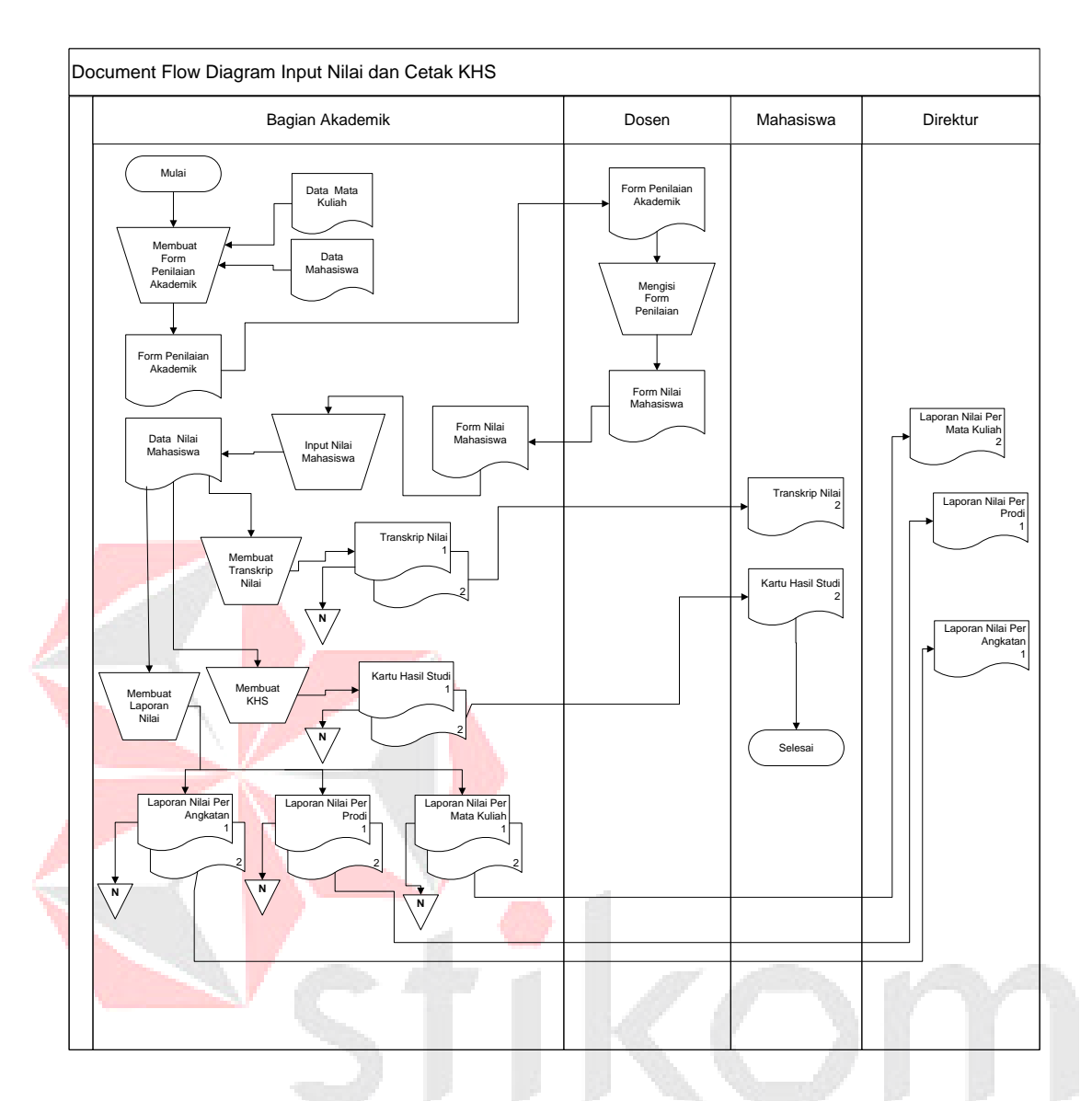

Gambar 4.2 *Document Flow* Memasukan Nilai dan Cetak KHS

 $\pm$ 

RABAYA

## **4.2 Desain Sistem**

#### **4.2.1 System Flow**

*System flow* memuat alur sistem yang dibuat berdasarkan hasil analisis *document flow* pada Mandiri Entrepreneur Center. *System flow* merupakan gambaran dari sistem yang telah dikembangkan. *system flow* mempunyai beberapa proses yang dilakukan secara komputerisasi. Proses yang dikembangkan meliputi,

proses mengelola data mahasiswa, proses membuat *plotting* Ajar dan input nilai akademik

## 1. *System Flow* Mengelola Data Mahasiswa

Pada Gambar 4.3 menjelaskan proses *System flow* untuk menyimpan data mahasiswa baru. Proses dimulai dari input data mahasiswa oleh bagian akademik kemudian disimpan.

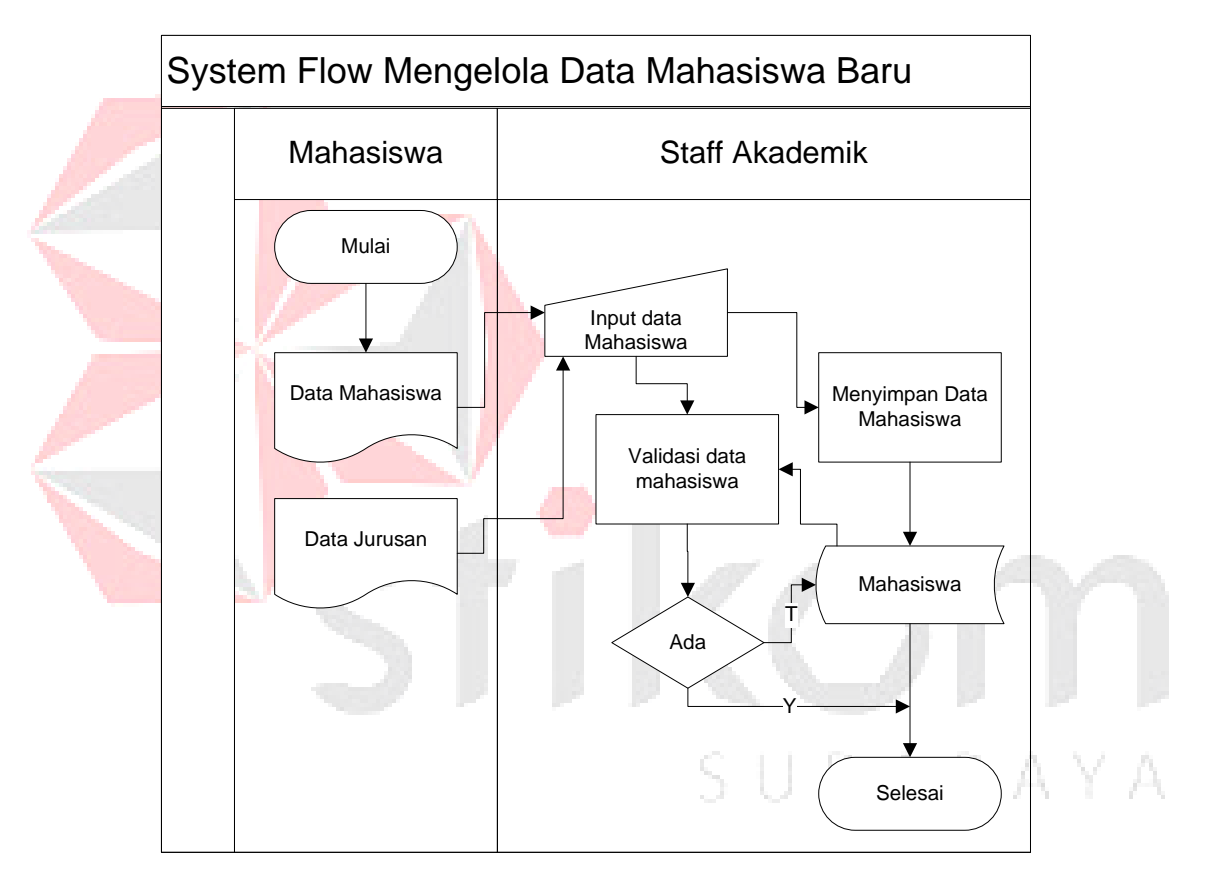

Gambar 4.3 *System Flow* Mengelola Data Mahasiswa

#### 2. *System Flow* Membuat Plotting Ajar

Pada Gambar 4.4 menjelaskan *System flow* untuk membuat plotting ajar dosen. Proses dimulai membuat plotting ajar setiap awal semester, dimulai dari bagian akademik input data dosen dan disimpan data dosen tersebut. Bagian

akademik menyimpan data plotting ajar sementara setelah itu dosen melakukan konfirmasi jadwal yang pasti kepada bagian akademik, bagian akademik memperbaruhi data plotting ajar.

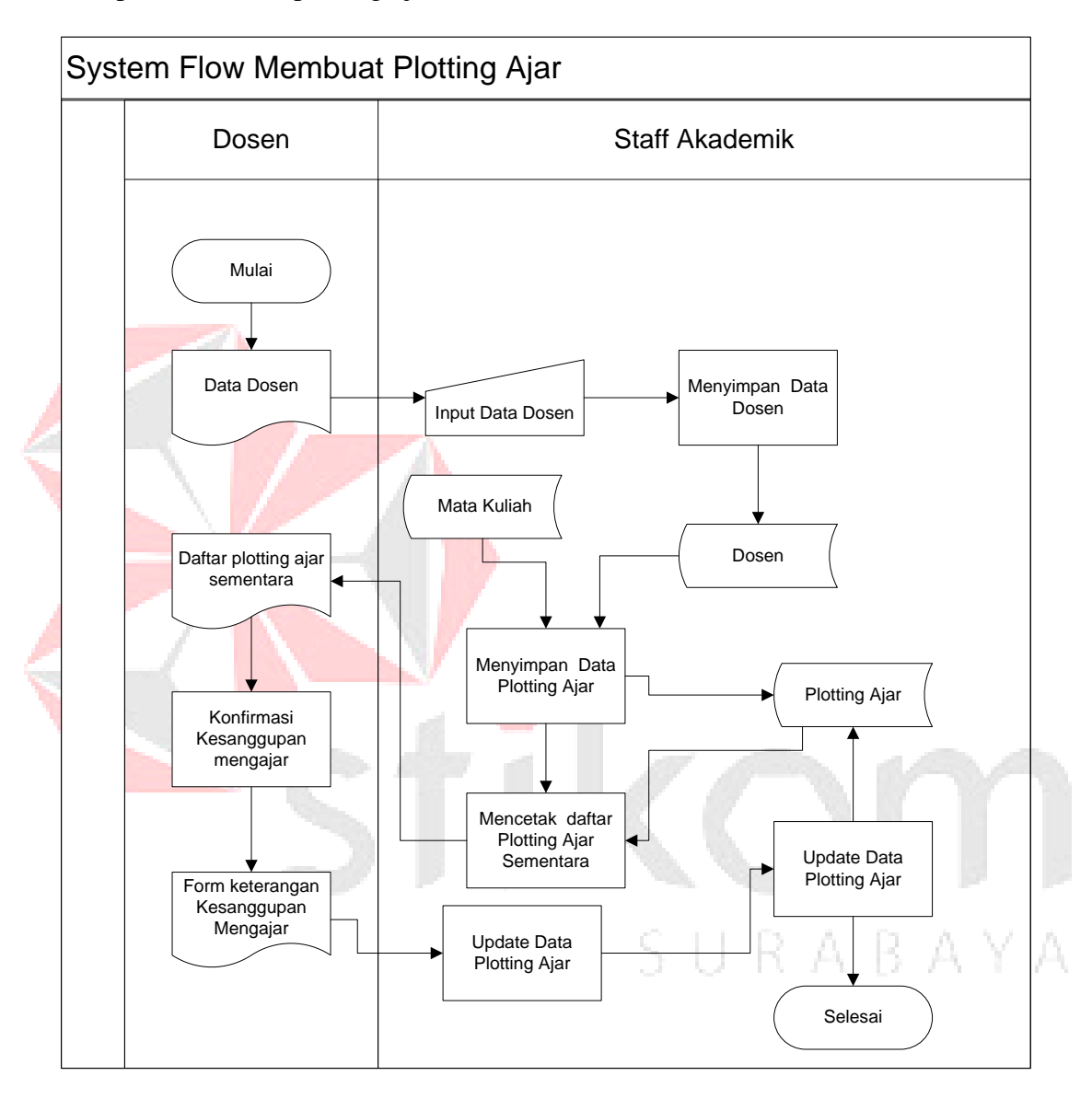

Gambar 4.4 *Sysflow Flow* Membuat Plotting Ajar

#### 3. *System Flow Input* Nilai dan Cetak KHS

Pada Gambar 4.5 menjelaskan *System Flow* untuk input nilai dan mencetak KHS. Proses dimulai memasukan nilai oleh dosen dan data nilai dibaca

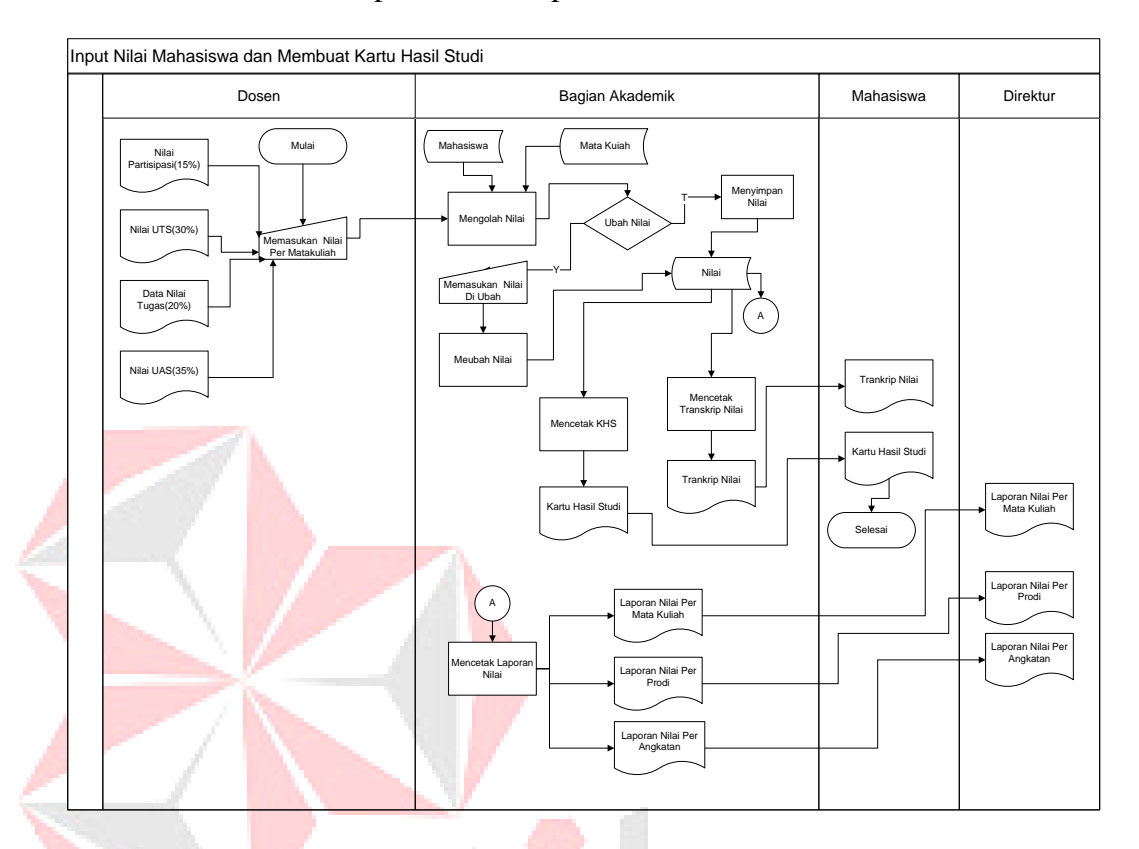

untuk dibuat menghitung Indeks Prestasi Komulatif , menyimpan data KHS dan mencetak KHS. Transkrip nilai dan Laporan nilai membaca data nilai dan dicetak.

Gambar 4.5 *System Flow Input* Nilai dan Cetak KHS

## **4.2.2 Context Diagram**

Pada gambar 4.6 menjelaskan *context diagram* dari Aplikasi Penilaian Akademik pada Mandiri Entrepreneur Center. *Context diagram* sistem ini terdiri dari 3 entitas, yaitu entitas Akademisi, Mahasiswa Direktur .

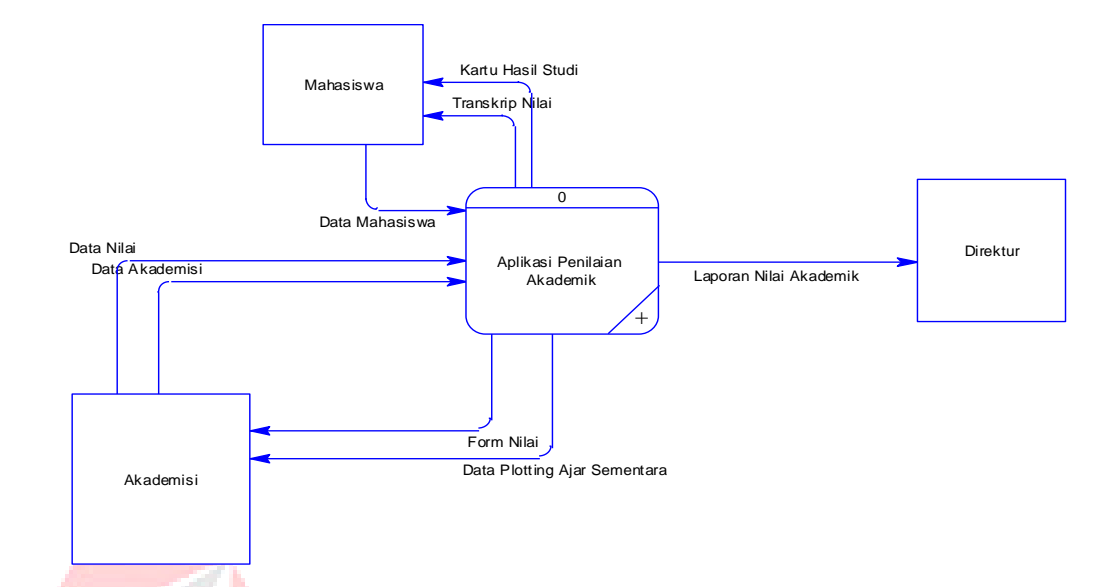

Gambar 4.6 *Context Diagram* Aplikasi Penilaian Akademik

SURABAYA

## **4.2.3 Data Flow Diagram level 0 (DFD level 0)**

Pada Gambar 4.7 menjelaskan DFD Level 0 yang terdiri dari 3 proses yaitu mengelola data mahasiswa baru, membuat plotting ajar, transaksi penilaian akademik. .r

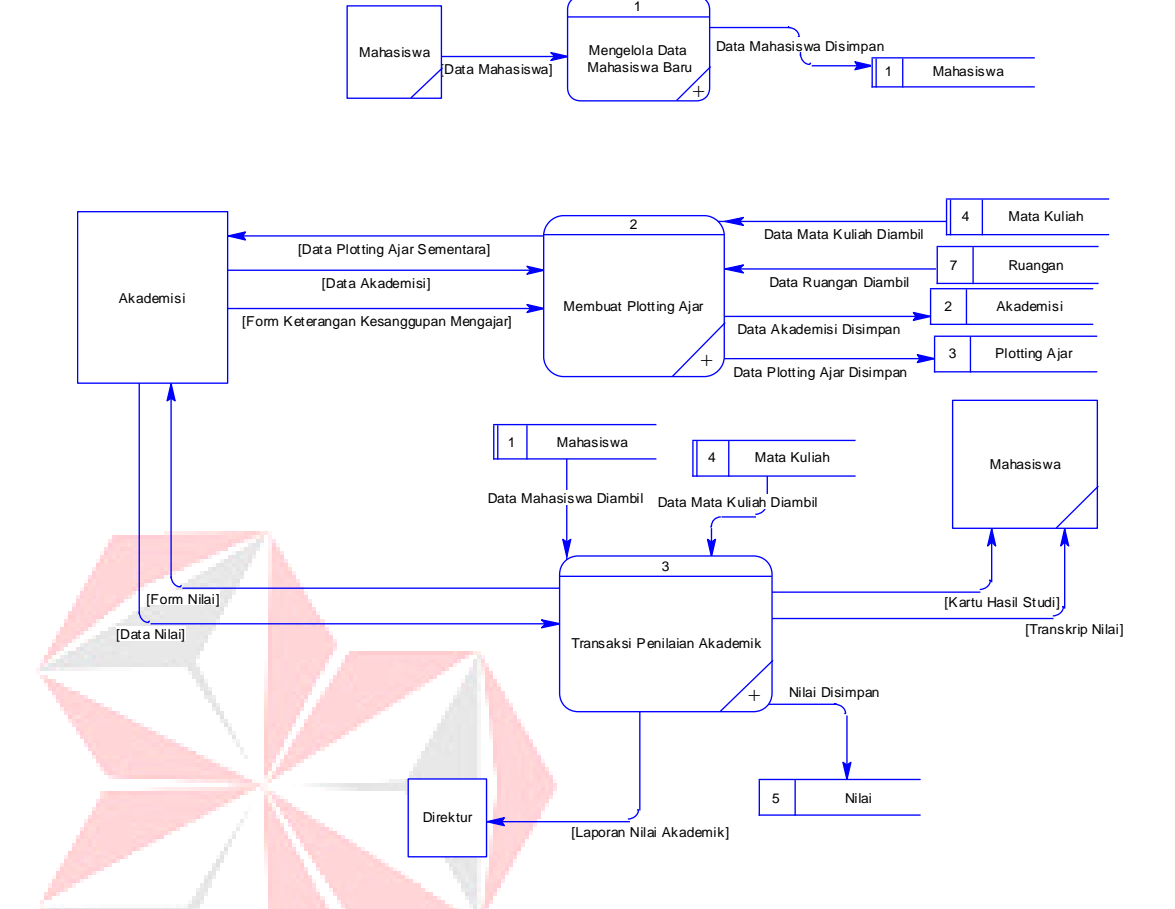

Gambar 4.7 *Data Flow Diagram level 0* (DVD level 0*)*

## **4.2.4 Data Flow Diagram level 1 (DFD level 1)**

1. Sub Proses Membuat Plotting Ajar DFD Level 1.

Pada Gambar 4.8 menjelaskan DFD level 1 yang merupakan sub proses dari DFD lv 0 membuat plotting ajar. DFD level 1 membuat plotting ajar terdiri dari 4 proses yaitu proses memasukan data akademisi, proses menyimpan data plotting ajar, mencetak daftar plotting ajar sementara dan update data plotting ajar

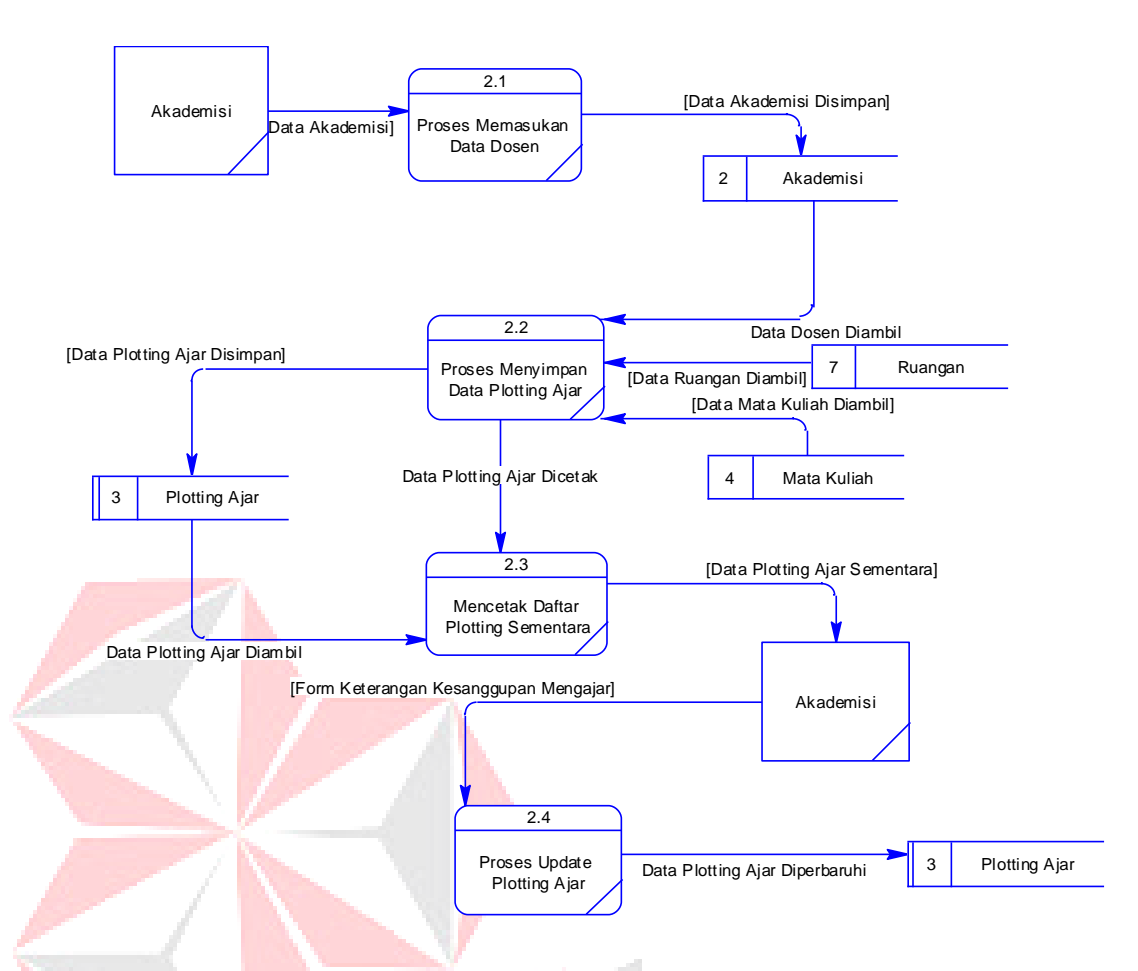

Gambar 4.8 Sub Proses Membuat *Plotting* Ajar DFD level 1

2. Sub Proses Transaksi Penilaian Akademik DVD Level 1.

Pada Gambar 4.9 menjelaskan DFD level 1 yang merupakan sub proses dari DFD lv 0 Transaksi penilaian akademik. DFD level 1 Transaksi penilaian akademik teridiri dari 6 proses yaitu proses mengolah nilai, proses menyimpan nilai, proses meubah nilai, proses mencetak transkrip nilai, proses mencetak KHS dan proses mencetak laporan nilai.

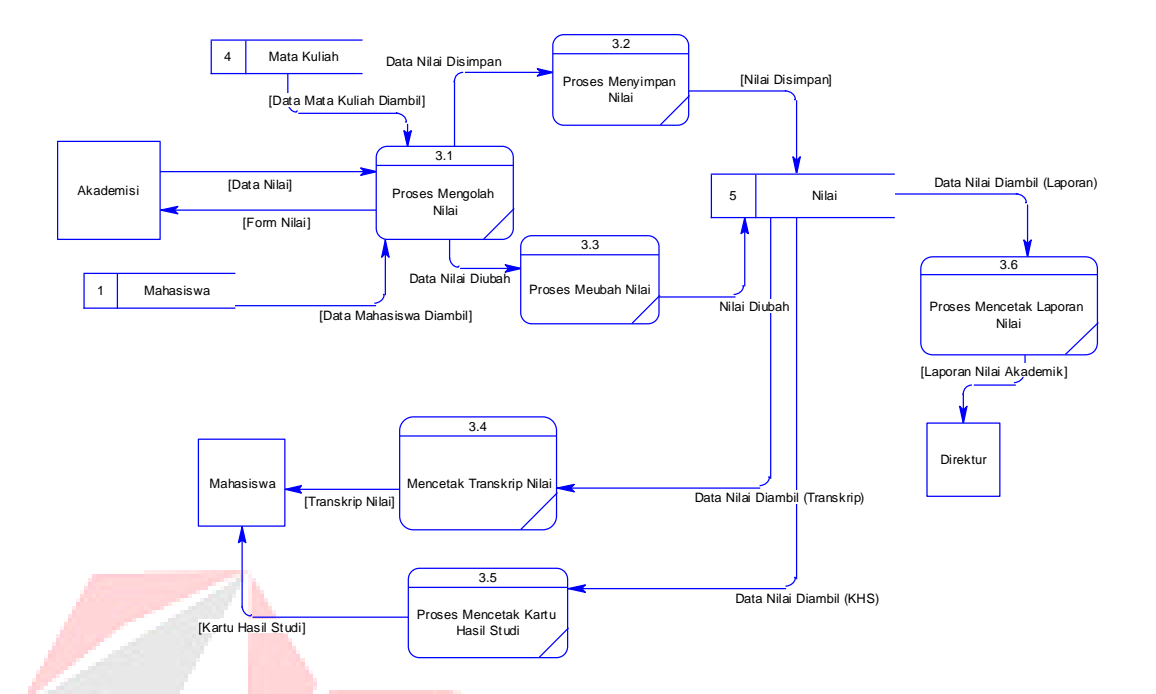

Gambar 4.9 Sub Transaksi Penilaian Akademik DFD level 1

## **4.3 Entity Relationship Diagram**

## **4.3.1 Conceptual Data Model**

Pada Gambar 4.10 *Conceptual Data Model* (CDM) dari Rancang Bangung Aplikasi Penilaian akademik Berbasis web terdapat 8 tabel. Masingmasing tabel mempunyai relasi ke tabel-tabel yang lain.

SURABAYA

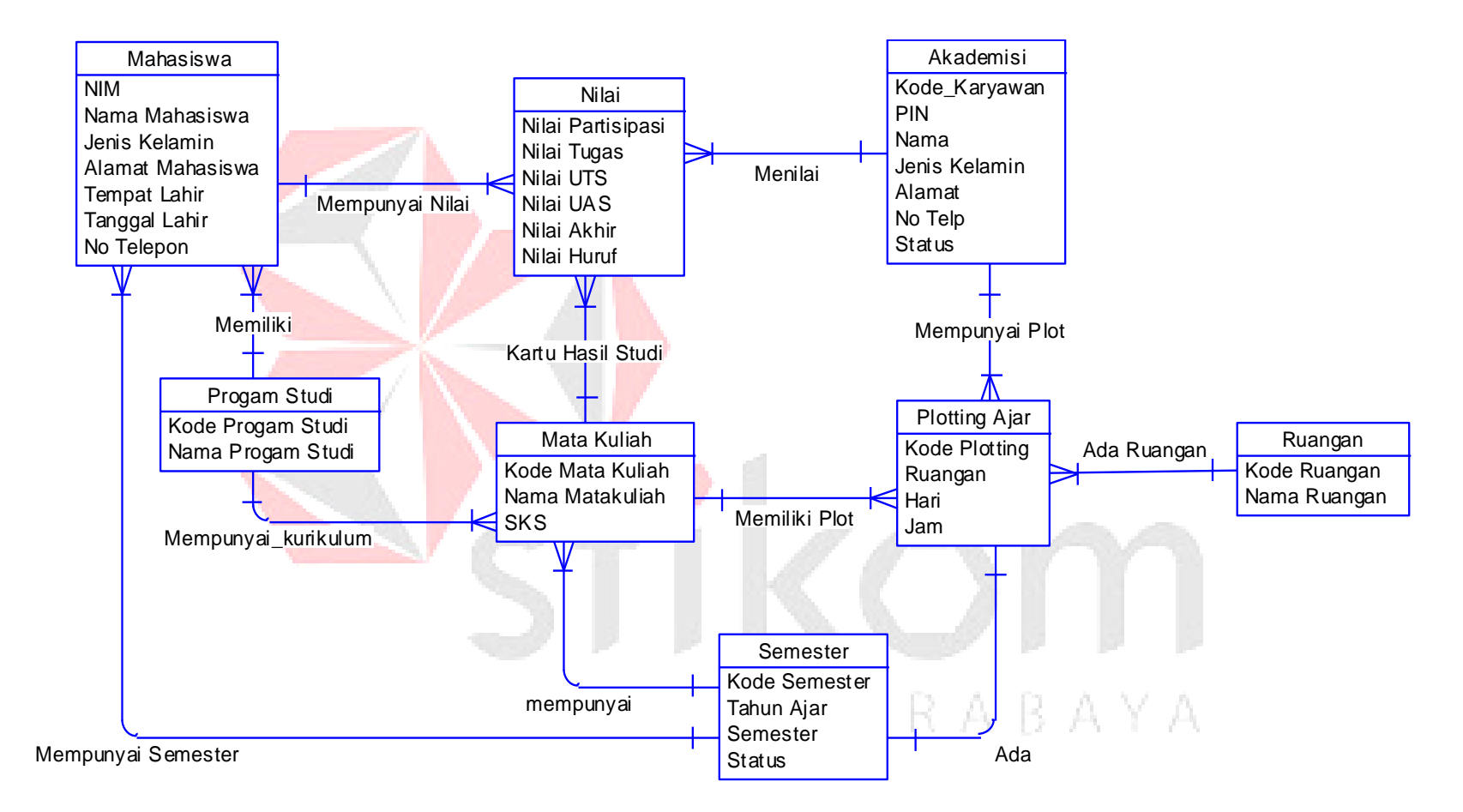

Gambar 4 .10 *Concep tual Data Model*(CDM)

#### **4.3.2 Physical Data Model**

Pada Gambar 4.11 merupakan *Physical Data Model* (PDM) yang telah di*generate* dari *conceptual data model* yang sebelumnya dari Rancang Bangung Aplikasi Penilaian akademik. PDM dapat dilihat pada lampiran telah yang disertakan. PDM yang sudah dilampirkan juga terdapat 8 tabel yang sudah saling terhubung. Tabel-tabel tersebut yaitu tabel master Semester, tabel master Program Studi, tabel master Ruangan, tabel master Mata Kuliah, tabel master Mahasiswa, tabel master Akademisi . Sedangkan tabel transaksi adalah tabel nilai dan Plotting

Ajar.

SURABAYA

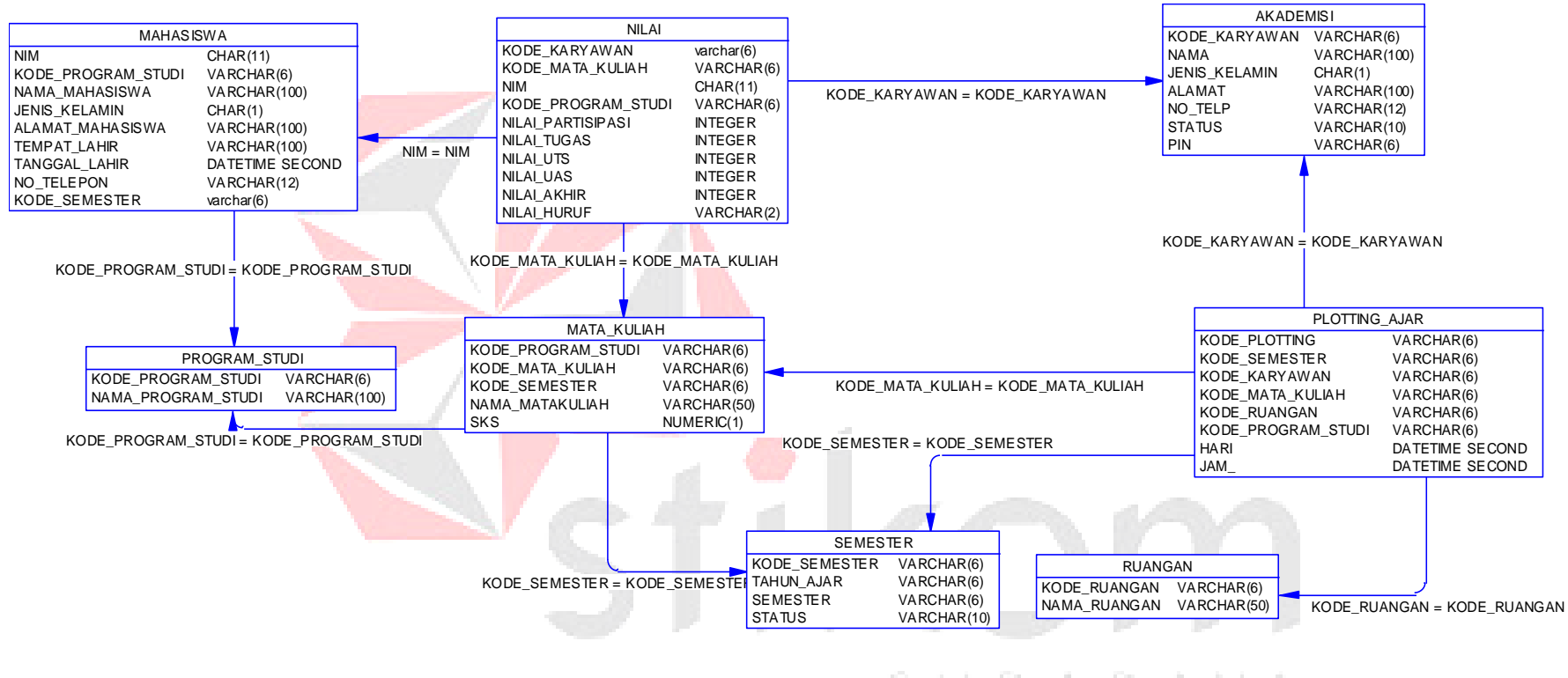

Gambar 4.11 *Physical Data Model* (PDM)

## **4.4 Struktur File**

Struktur table Aplikasi Penilaian Akademik Pada Mandiri Entrepreneur Center dideskripsikan sebagai berikut:

#### 1. Tabel Semester

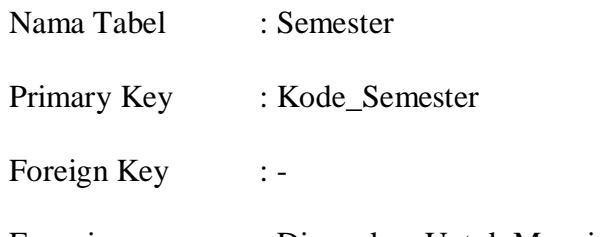

Fungsi : Digunakan Untuk Menyimpan Data Semester.

Tabel 4.1 Tabel Semester

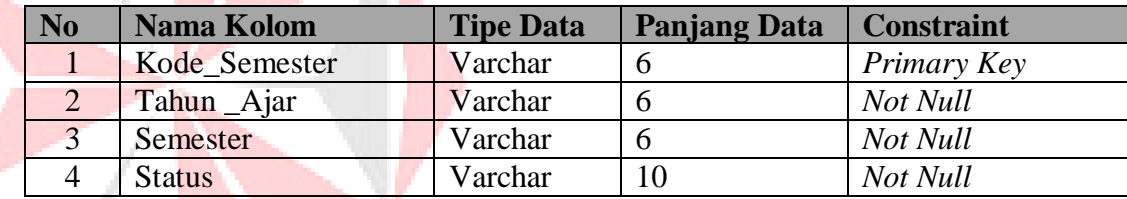

## 2. Tabel Program \_Studi

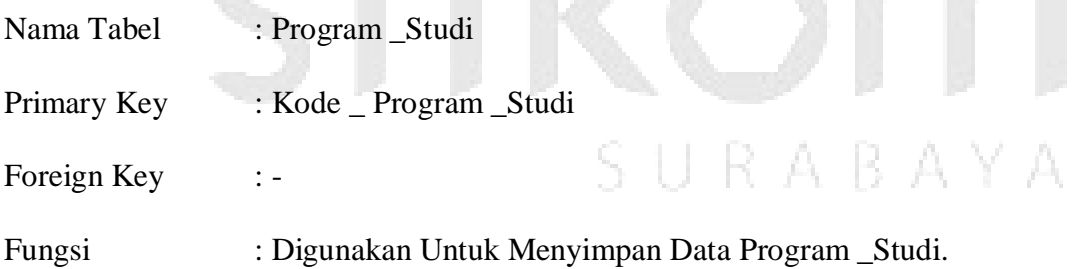

## Tabel 4.2 Tabel Program Studi

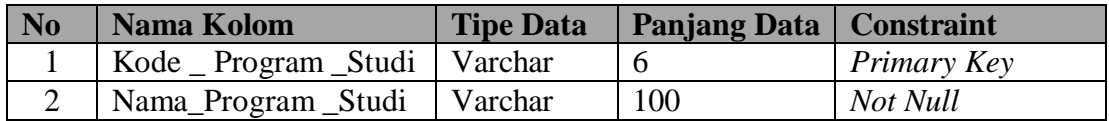

3. Tabel Data Ruangan

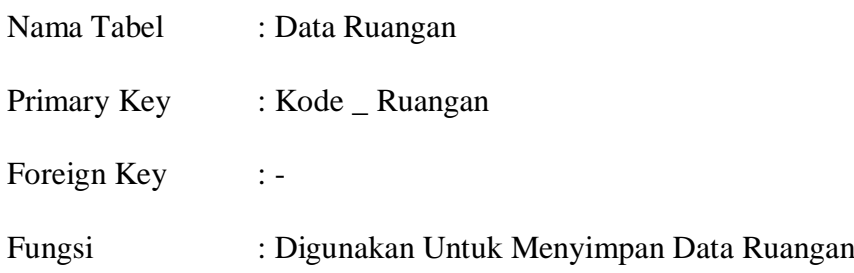

Tabel 4.3 Tabel Data Ruangan

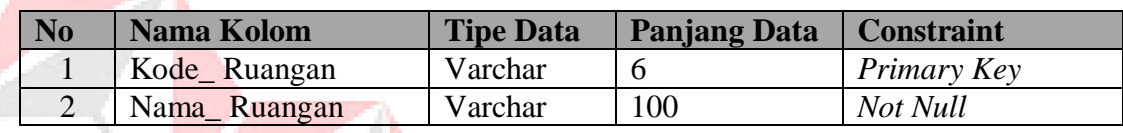

## 4. Tabel Mata\_Kuliah

**Contract Contract State** 

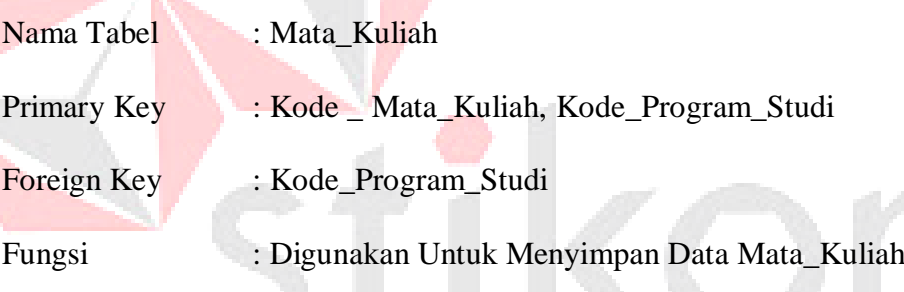

# Tabel 4.4 Tabel Mata Kuliah

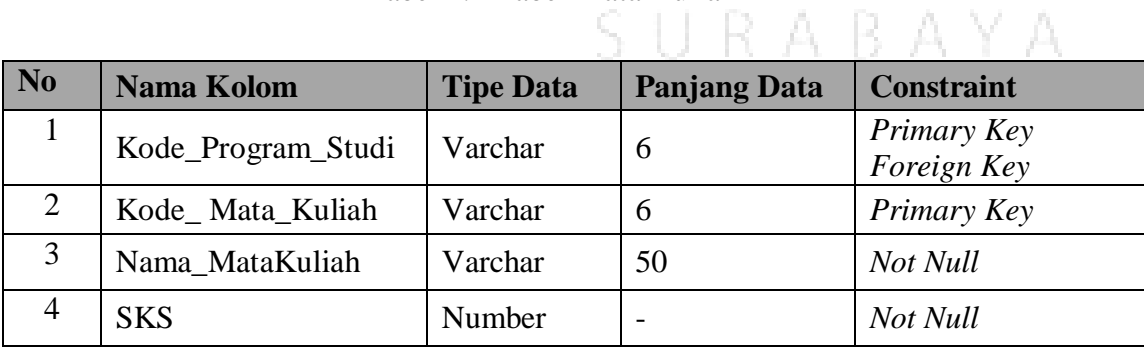

5. Tabel Akademisi

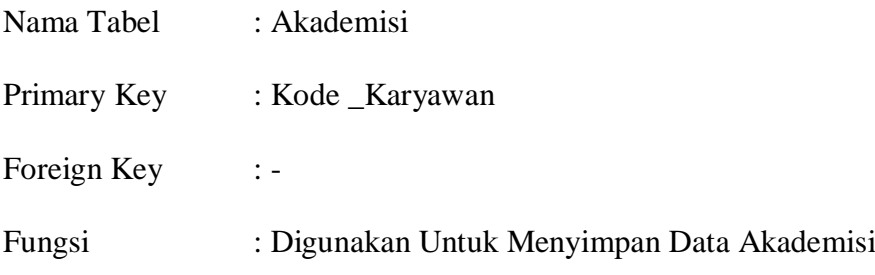

## Tabel 4.5 Tabel Akademisi

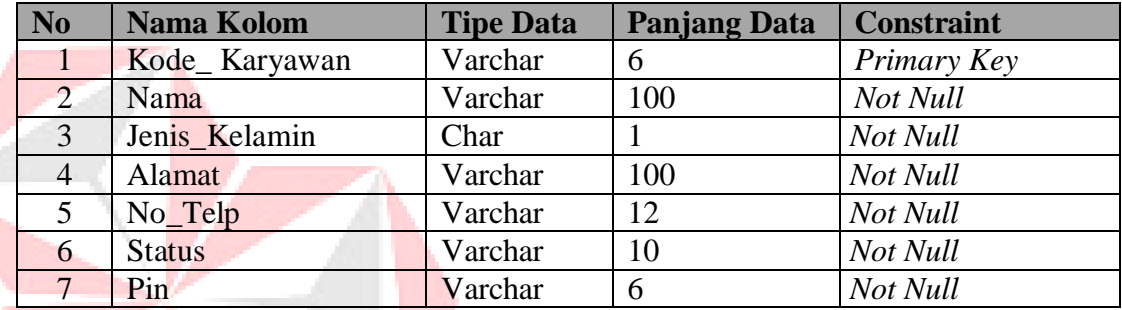

## 6. Tabel Mahasiswa

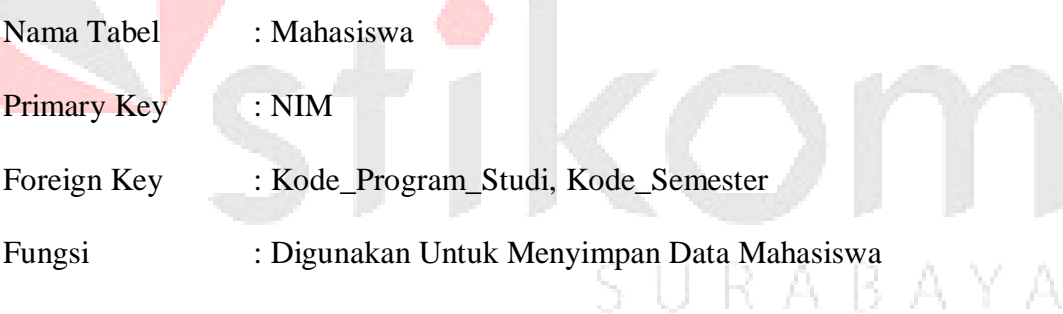

## Tabel 4.6 Tabel Mahasiswa

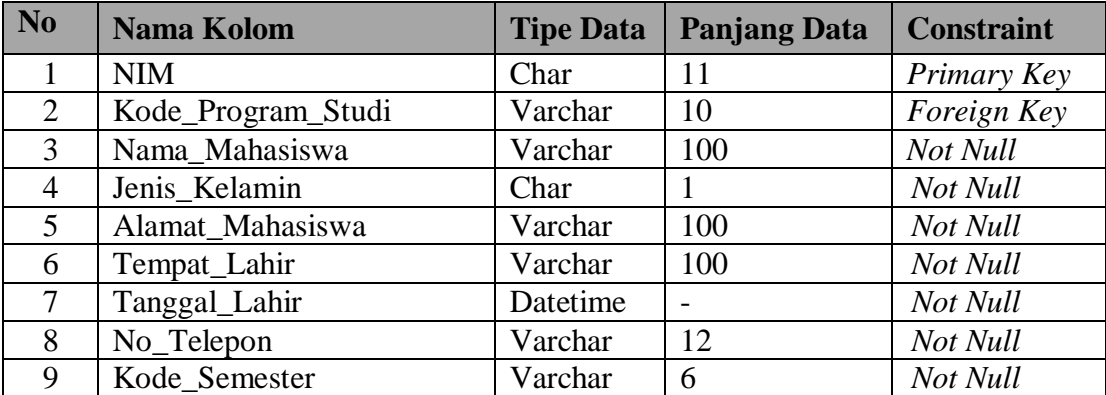

7. Tabel Plotting\_Ajar

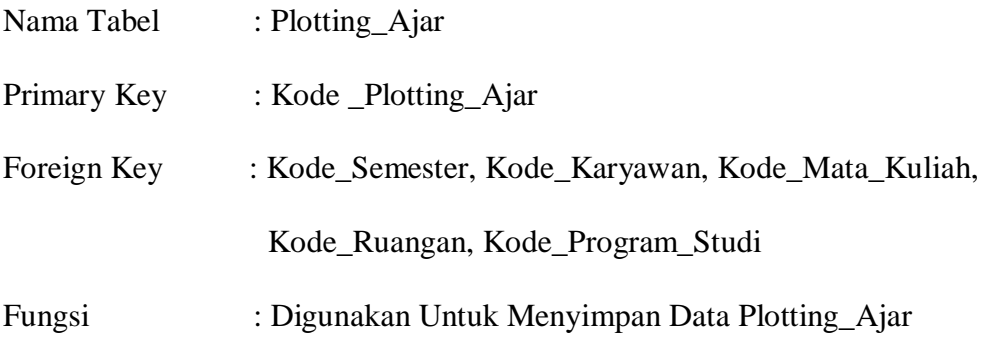

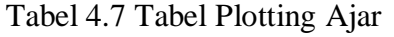

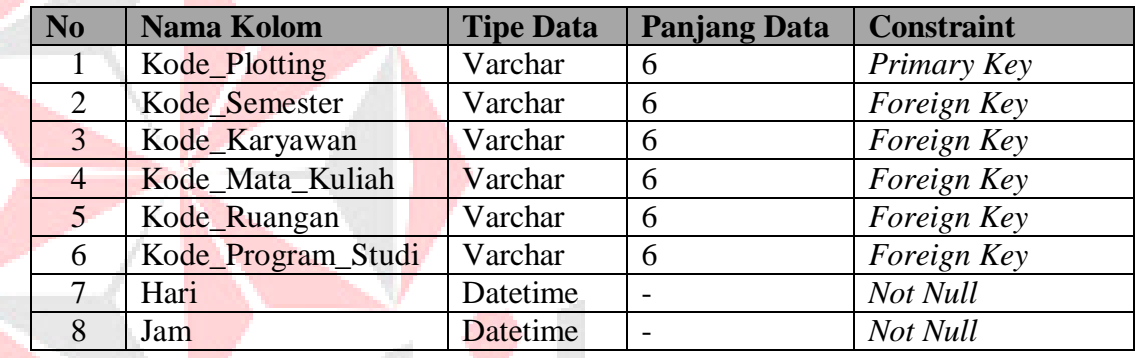

# 8. Tabel Nilai

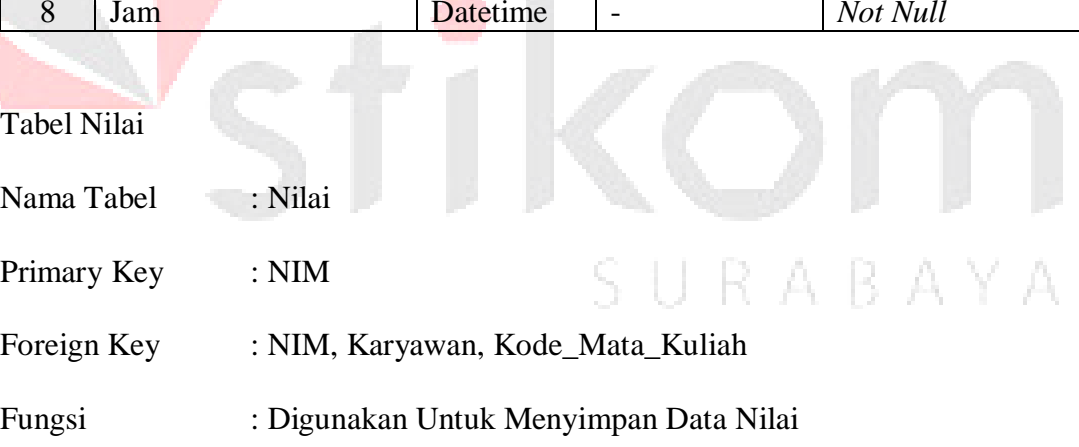

## Tabel 4.8 Tabel Nilai

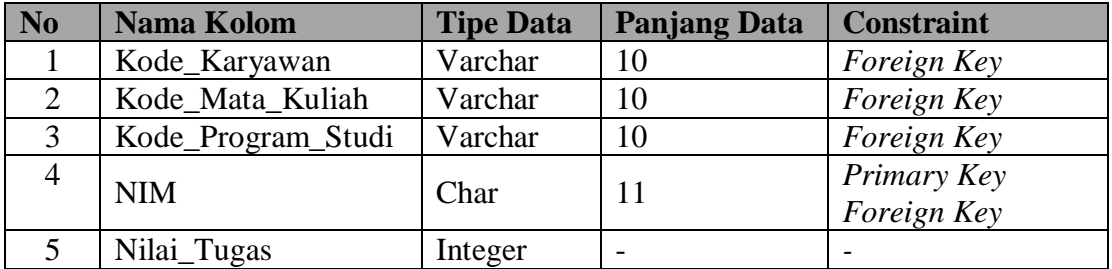

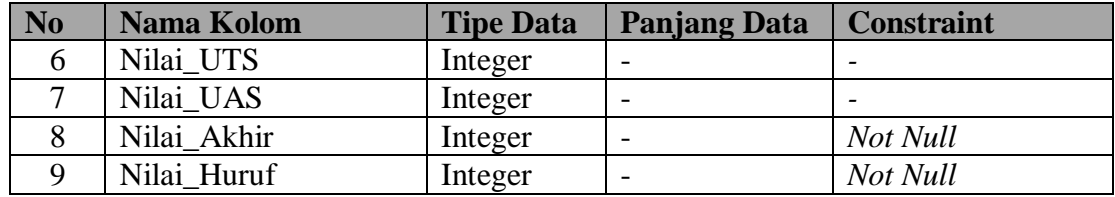

#### **4.5 Desain Input Output**

Dibawah ini terdapat desain dari program Aplikasi Penilaian Akademik Pada Mandiri Entrepreneur Center

## **a. Desain Form Utama**

Pada Gambar 4.12 merupakan saat menjalankan Aplikasi Penilaian Akademik pertama kali yaitu tampil form menu utama. Pada form menu utama dibawah ini terdapat beberapa menu yang berisi fitur-fitur dari aplikasi ini.

Ada empat menu utama yang ada dalam aplikasi ini yaitu *Login*, Master, Transaksi dan Laporan. *Login* digunakan untuk *login* dan *logout*, Master digunakan untuk melihat data master dari setiap transaksi, Transaksi digunakan untuk melakukan transaksi dan laporan untuk melihat laporan semua transaksi.

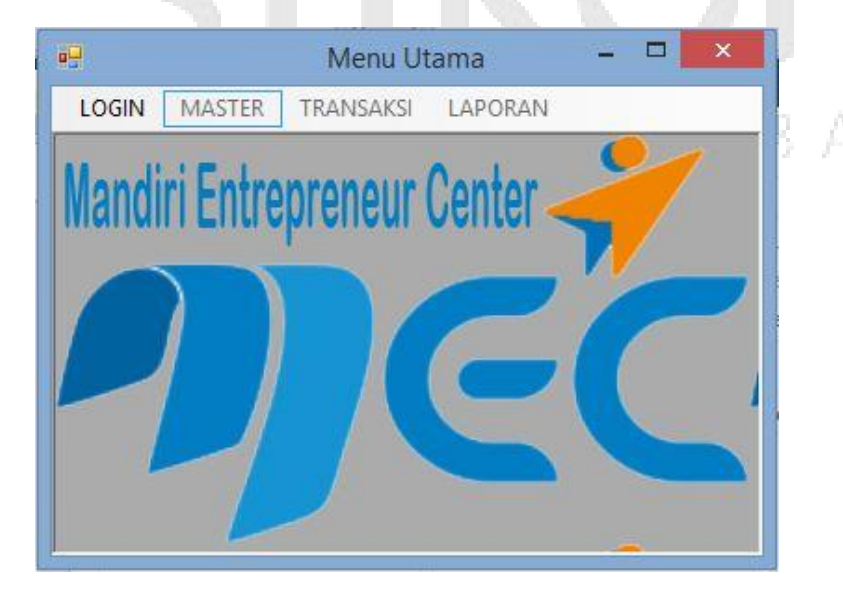

Gambar 4.12 Desain *Form* Utama

## **b. Desain** *Login Form*

Pada Gambar 4.13 merupakan desain Form *Login* yang digunakan untuk pengecekan hak akses. Pada form ini terdapat tiga kolom, yaitu kolom *username*, *pin* dan Status.

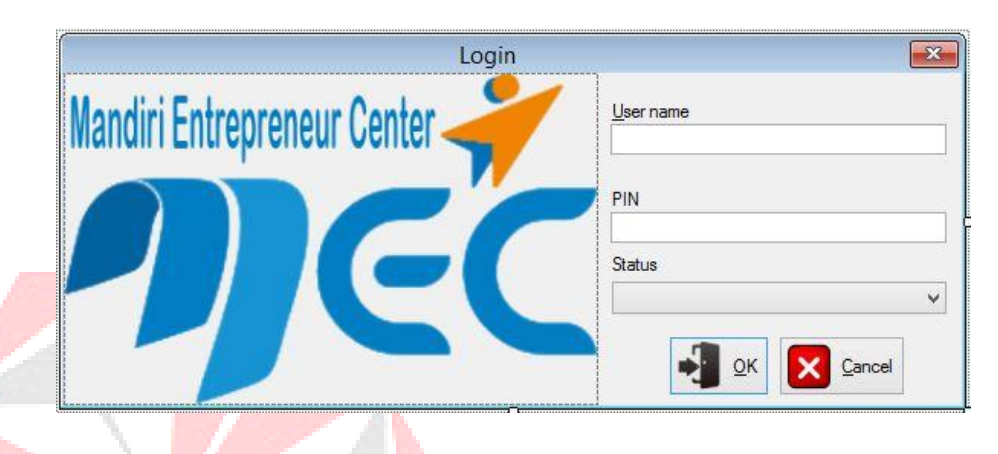

Gambar 4.13 Desain *Form Login*

SURABAYA

## **c. Desain** *Form* **Master Semester**

Pada Gambar 4.14 merupakan *form* master semester berfungsi untuk mengelola data master semester. Dengan *form* ini data master semester disimpan ke *database* semester.

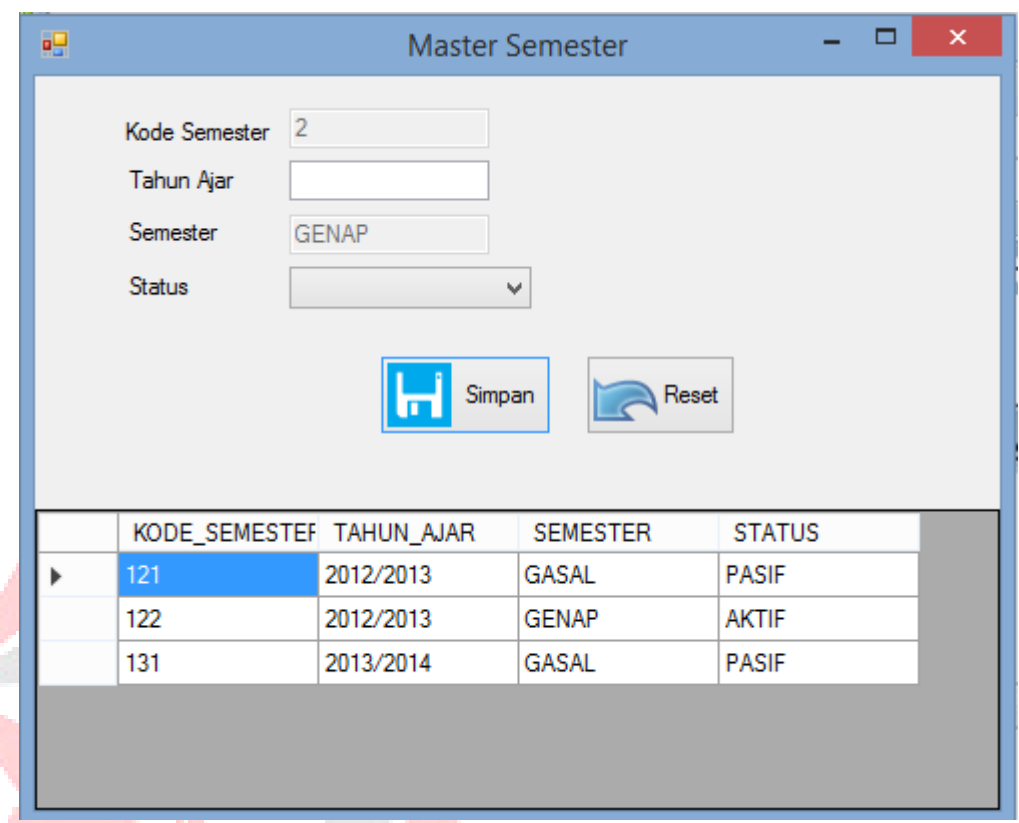

## Gambar 4.14 Desain *Form* Master Semester

## **d. Desain** *Form* **Master Program Studi**

Pada Gambar 4.15 merupakan *form* master program studi berfungsi untuk mengelola data master program studi. Dengan *form* ini data master program SURABAYA studi disimpan ke *database* program studi.

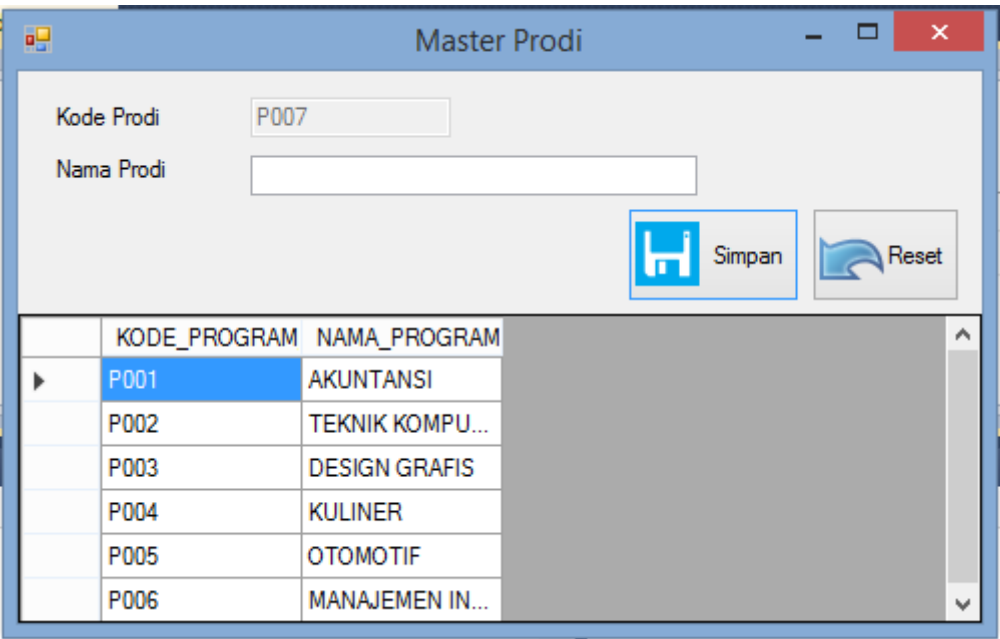

Gambar 4.15 Desain *Form* Master Program Studi

SURABAYA

## **e. Desain** *Form* **Master Ruangan**

Pada Gambar 4.16 merupakan *form* master ruangan yang berfungsi untuk

menyimpan data master ruangan. Dengan *form* ini data master ruangan disimpan

ke *database* ruangan.

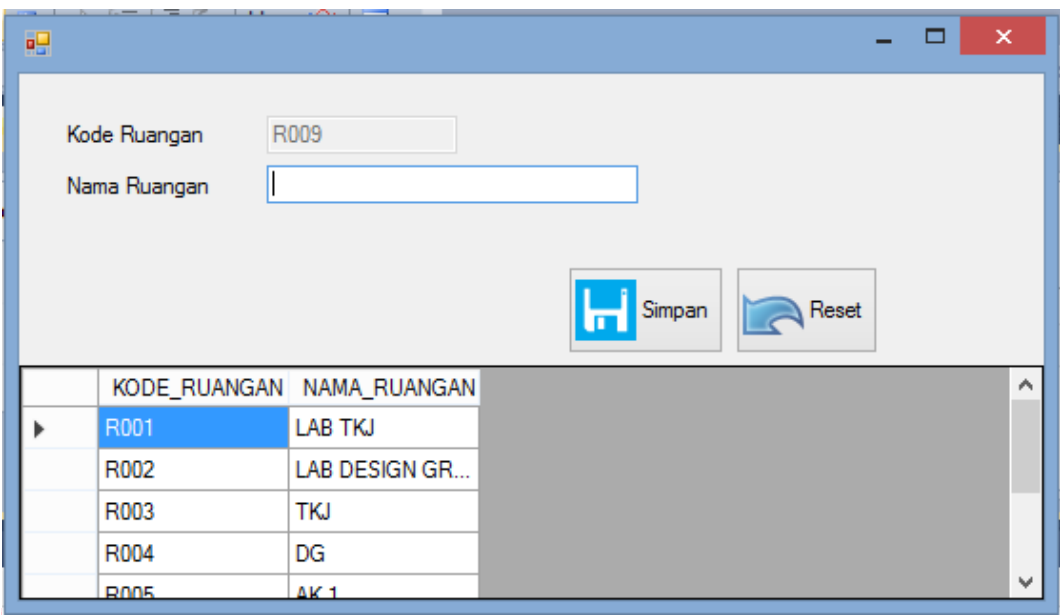

Gambar 4.16 Desain *Form* Master Ruangan

## **f. Desain** *Form* **Master Mata Kuliah**

Pada Gambar 4.17 merupakan *form* master mata kuliah yang berfungsi untuk menyimpan data master mata kuliah. Dengan *form* ini data master mata kuliah disimpan ke *database* mata kuliah.

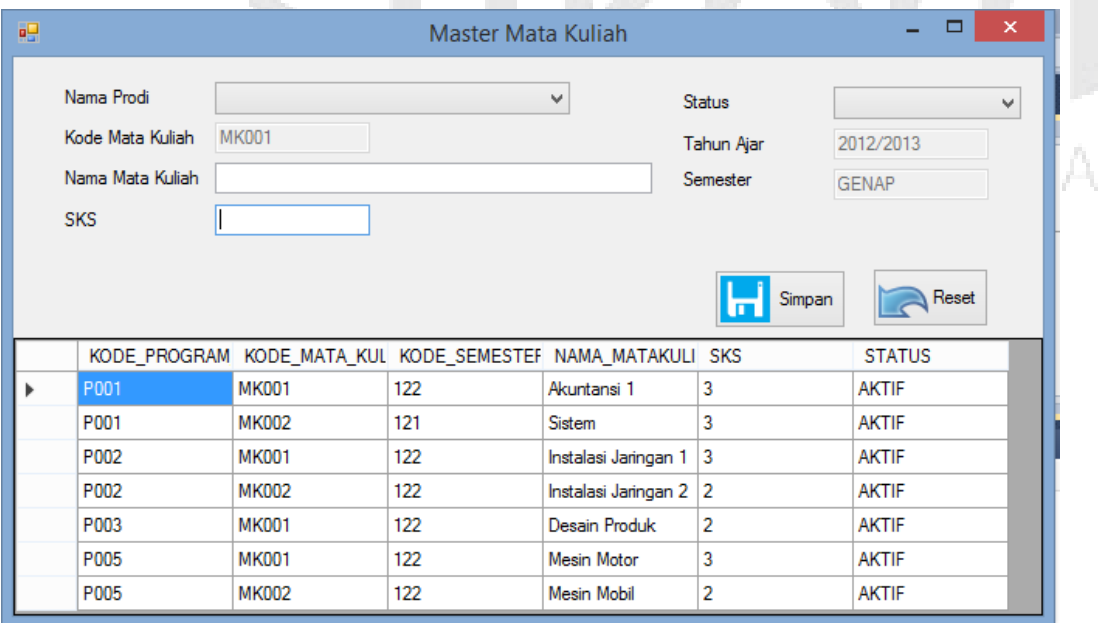

Gambar 4.17 Desain *Form* Master Mata Kuliah

## **g. Desain** *Form* **Master Akademisi**

Pada Gambar 4.18 merupakan *form* master akademisi yang berfungsi untuk menyimpan data master akademisi. Dengan *form* ini data master akademisi disimpan ke *database* akademisi.

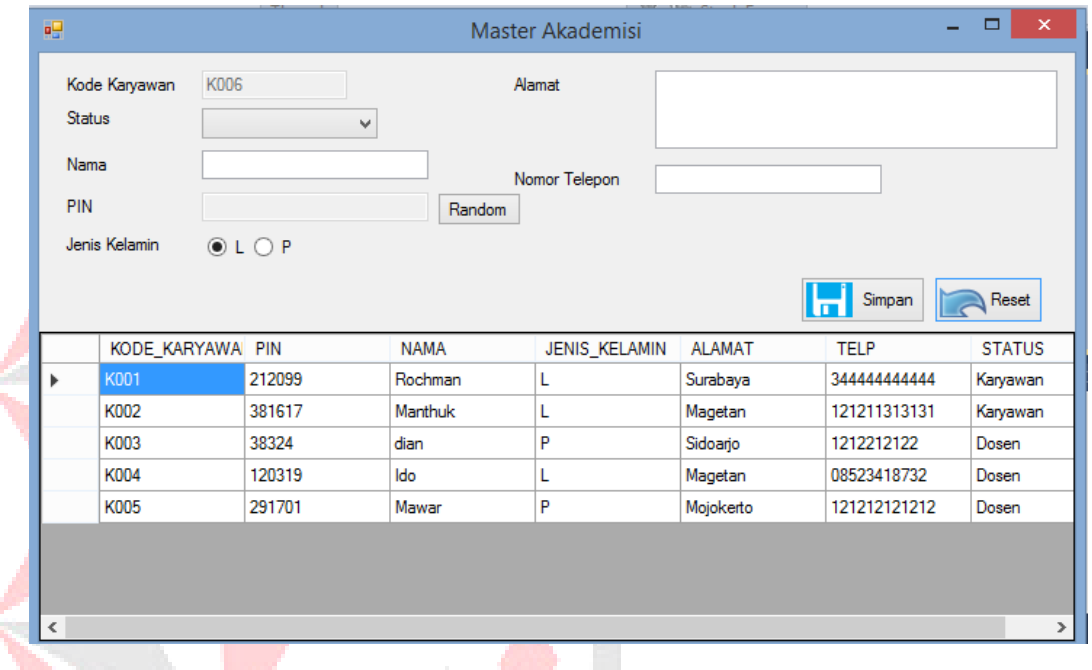

Gambar 4.18 Desain *Form* Master Akademisi

#### **h. Desain** *Form* **Master Mahasiswa**

Pada Gambar 4.19 merupakan *form* master mahasiswa yang berfungsi untuk menyimpan data master mahasiswa. Dengan *form* ini data master mahasiswa disimpan ke *database* mahasiswa.

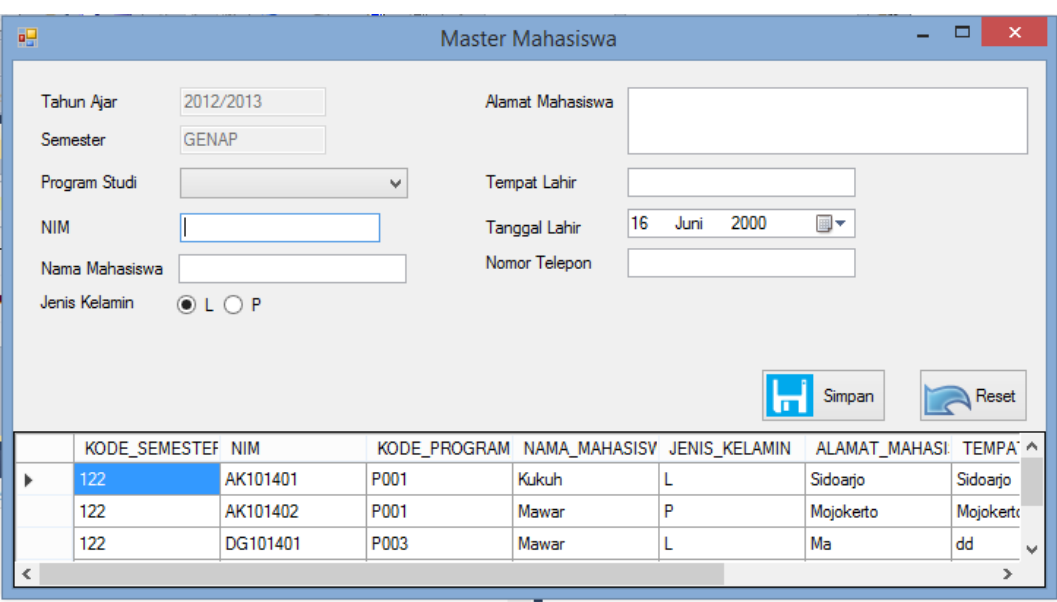

Gambar 4.19 Desain *Form* Master Mahasiswa

## **i. Desain** *Form* **Transaksi** *Plotting* **Ajar**

Pada Gambar 4.20 merupakan *form plotting* Ajar yang berfungsi untuk menyimpan data *plotting* ajar dosen setiap awal semester. Dengan form ini data master *plotting* ajar disimpan ke *database plotting* ajar.

| 吧                     |              |                      |                            | <b>Plotting Ajar</b> |                 |                 |             |                 | $\Box$<br>$\boldsymbol{\mathsf{x}}$<br>Ξ. |
|-----------------------|--------------|----------------------|----------------------------|----------------------|-----------------|-----------------|-------------|-----------------|-------------------------------------------|
|                       |              |                      |                            |                      |                 |                 |             |                 |                                           |
| Kode Plotting Ajar    | P009         |                      |                            |                      |                 |                 |             |                 |                                           |
| Dosen                 |              | Cari<br>Q            | Ruangan                    |                      | $\checkmark$    |                 |             |                 |                                           |
| Program Studi         |              |                      | Hari<br>$\checkmark$       |                      | $\checkmark$    |                 |             |                 |                                           |
| Mata Kuliah           |              | v                    | Jam                        | $O$ 07:00-07:55      | $(1$ SKS)       | $09:05-10:00$   | $(1$ SKS)   | $010:00-10:55$  | $(1$ SKS)                                 |
| <b>SKS</b>            |              |                      |                            | $O$ 07:00-08:50      | $(2$ SKS)       | $09:05-10:55$   | $(2$ SKS)   | $010:55-13:00$  | $(1$ SKS)                                 |
| <b>Tahun Akademik</b> | 2012/2013    |                      |                            | $O$ 07:00-10:00      | $(3$ SKS)       | $09:05-11:50$   | $(3$ SKS)   | $0$ 11:50-13:00 | $(2$ SKS)                                 |
| Semester              | <b>GENAP</b> |                      |                            | $O$ 07:00-11:50      | $(4$ SKS)       | $0.09:05-13:00$ | $(4$ SKS)   | $010:00-13:00$  | $(3$ SKS)                                 |
|                       |              |                      | Reset                      |                      |                 |                 |             |                 |                                           |
|                       |              | Simpan<br>ы          |                            |                      |                 |                 |             |                 |                                           |
| KODE PLOTTING         | <b>NAMA</b>  | <b>NAMA PROGRAM</b>  | NAMA MATAKULI SEMESTER     |                      | NAMA RUANGAN    | <b>HARI</b>     | <b>JAM</b>  |                 | $\sim$                                    |
| P001<br>$\mathbf{r}$  | dian         | <b>TEKNIK KOMPU</b>  | Instalasi Jaringan 1 GENAP |                      | <b>LAB TKJ</b>  | Senin           | 07:00-10:00 |                 |                                           |
| P002                  | dian         | <b>TEKNIK KOMPU</b>  | Instalasi Jaringan 2 GENAP |                      | <b>TKJ</b>      | Selasa          | 09:05-10:55 |                 |                                           |
| P003                  | dian         | <b>AKUNTANSI</b>     | Akuntansi 1                | <b>GENAP</b>         | AK <sub>1</sub> | Senin           | 10:00-13:00 |                 |                                           |
| P004                  | dian         | <b>DESIGN GRAFIS</b> | <b>Desain Produk</b>       | <b>GENAP</b>         | LAB DESIGN GR   | Selasa          | 11:50-13:00 |                 |                                           |
| P005                  | Ido          | <b>OTOMOTIF</b>      | <b>Mesin Mobil</b>         | <b>GENAP</b>         | <b>OTO</b>      | Selasa          | 07:00-08:50 |                 |                                           |
| P007                  | Ido          | <b>OTOMOTIF</b>      | <b>Mesin Motor</b>         | <b>GENAP</b>         | <b>OTO</b>      | Rabu            | 07:00-10:00 |                 | v                                         |

Gambar 4.20 Desain *Form* Transaksi *Plotting* Ajar

## **j. Desain** *Form* **Nilai**

Pada Gambar 4.21 merupakan *form* nilai yang berfungsi untuk menyimpan data nilai. Dengan form ini data nilai disimpan ke *database*.

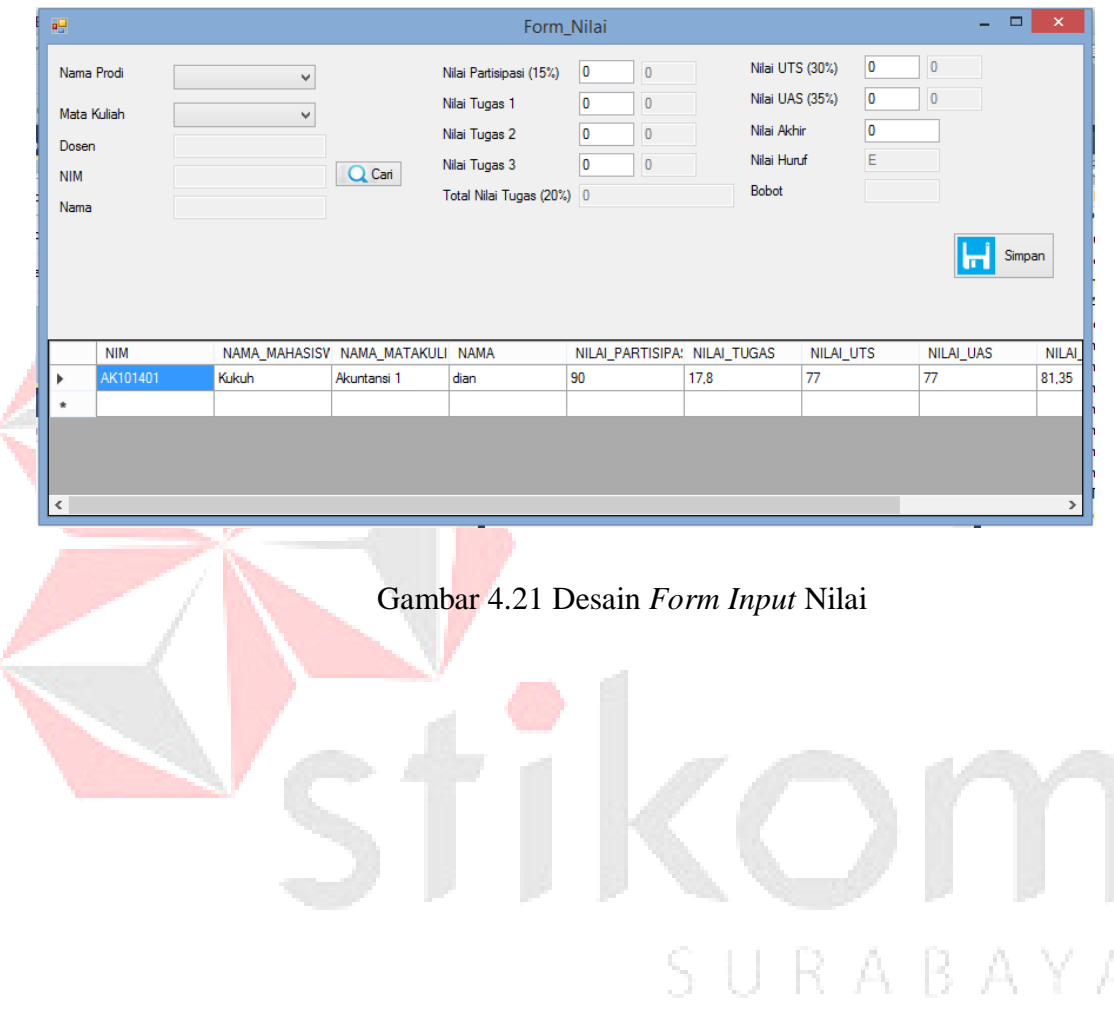

#### **k. Desain Kartu Hasil Studi**

Pada Gambar 4.22 merupakan *report* Kartu Hasil Studi yang berfungsi untuk menampilkan hasil Nilai selama satu semeseter dan indeks prestasi komulatif. Dengan *report* ini Kartu Hasil Sudi Dicetak.

| Nandiri Entrepreneur Center              |                |   |                          | MANDIRI ENTREPRENEUR CENTER <sup>1</sup> | JI.Raya Jambangan No 70 Jambangan-Surabaya Varimmandiri |       |   |
|------------------------------------------|----------------|---|--------------------------|------------------------------------------|---------------------------------------------------------|-------|---|
|                                          |                |   | <b>KARTU HASIL STUDI</b> | ٦                                        |                                                         |       |   |
| Section2 (Page Header)                   |                |   |                          |                                          |                                                         |       |   |
| NIMI ¦                                   | 2 NTM          |   |                          |                                          |                                                         |       |   |
| NAMA MAHASISWA                           | NAMA_MAHASISWA |   |                          |                                          |                                                         |       |   |
|                                          |                |   |                          |                                          |                                                         |       |   |
| NAMA MATAKU LIAH                         | ľ              |   | <b>SKS</b>               | NILAI_AKHIE                              | NILAI_HURUF                                             | ВОВОТ |   |
| $\blacktriangledown$ Section3 (Details ) |                |   |                          |                                          |                                                         |       |   |
| NAMA_MATAKULIAH                          |                | ۳ | <b>SKS</b>               | NILAI_AKHIR                              | NILAI_HURUF   BOBOT                                     |       | ٦ |
|                                          |                |   |                          |                                          |                                                         |       |   |

Gambar 4.22 Desain Kartu Hasil Studi

## **l. Desain Laporan** *Plotting* **Ajar Dosen**

Pada Gambar 4.23 merupakan *report plotting* ajar dosen yang berfungsi untuk menampilkan laporan rencana jadwal mengajar dosen setiap awal semester. Dengan *report* ini Laporan plotting ajar dicetak.

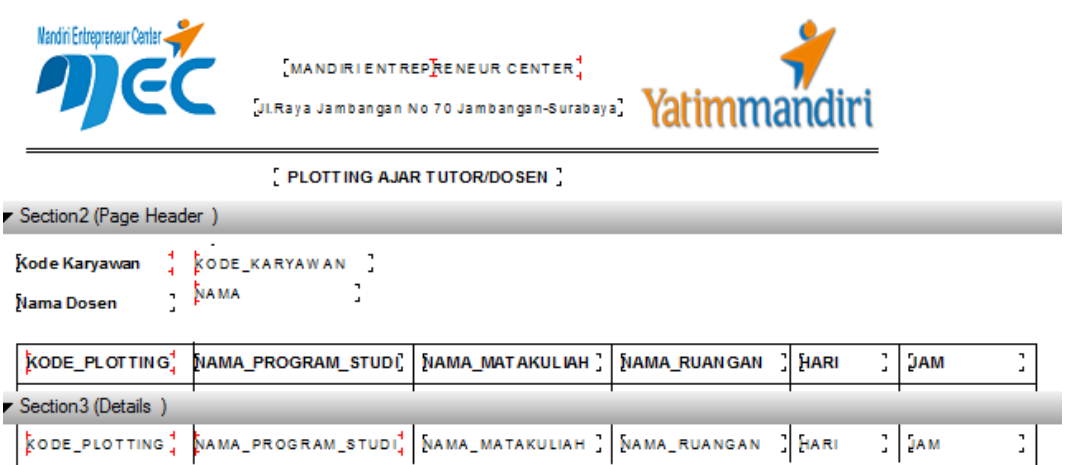

#### Gambar 4.23 Desain Laporan *Plotting* Ajar

## **4.6 Install Program**

Dalam tahap *install* program, pengguna harus memperhatikan dengan benar terhadap cara menginstal perangkat lunak. Langkah-langkah *install* aplikasi adalah sebagai berikut:

- 1. *Install* SQL Server pada komputer yang digunakan.
- 2. *Install* Program Aplikasi Penilaian akademik pada Mandiri Entrepreneur Center di komputer yang digunakan.

-13

- A.

R

3. Aplikasi sudah terinstal dengan baik, dan dapat digunakan.

#### **4.7 Implementasi Program**

Berikut ini adalah *hardware* dan *software* yang dibutuhkan untuk menggunakan Aplikasi Penilaian Akademik Pada Lembaga Pendidikan dan Pelatihan Mandiri Entrepreneur Center yaitu:

## a) *Software* **Pendukung**

- 1. Sistem Operasi Microsoft Windows 7.
- 2. *Microsoft Visual Studio* 2010.

3. Microsoft SQL Server 2008.

#### **b)** *Hardware* **Pendukung**

- 1. Komputer dengan *processor* Core i3 M 370 *@* 2.40 GHz atau lebih tinggi.
- 2. *Graphic* Intel 32-bit dengan resolusi 1366 x 768 atau lebih tinggi.
- 3. Memori RAM 2.00 GB atau lebih tinggi.

## **4.8 Penjelasan Pemakaian**

Tahap ini merupakan langkah-langkah dari pemakaian Aplikasi Penilaian Akademik . Berikut pembahasan pemakaian dari Aplikasi Penilaian Akademik Pada Lembaga Pendidikan dan Pelatihan Mandiri Entrepreneur Center.

## **a. Fitur Menu Utama**

Pada Gambar 4.24 adalah Menu utama saat dibuka aplikasi penilaian akdemik. Menu Utama yang berisi menu bar untuk memilih *form* yang akan dibuka. Pada awal aplikasi berjalan, semua menubar akan mati kecuali *login* yang berisi *Log In*, *Logout* dan *Exit*.

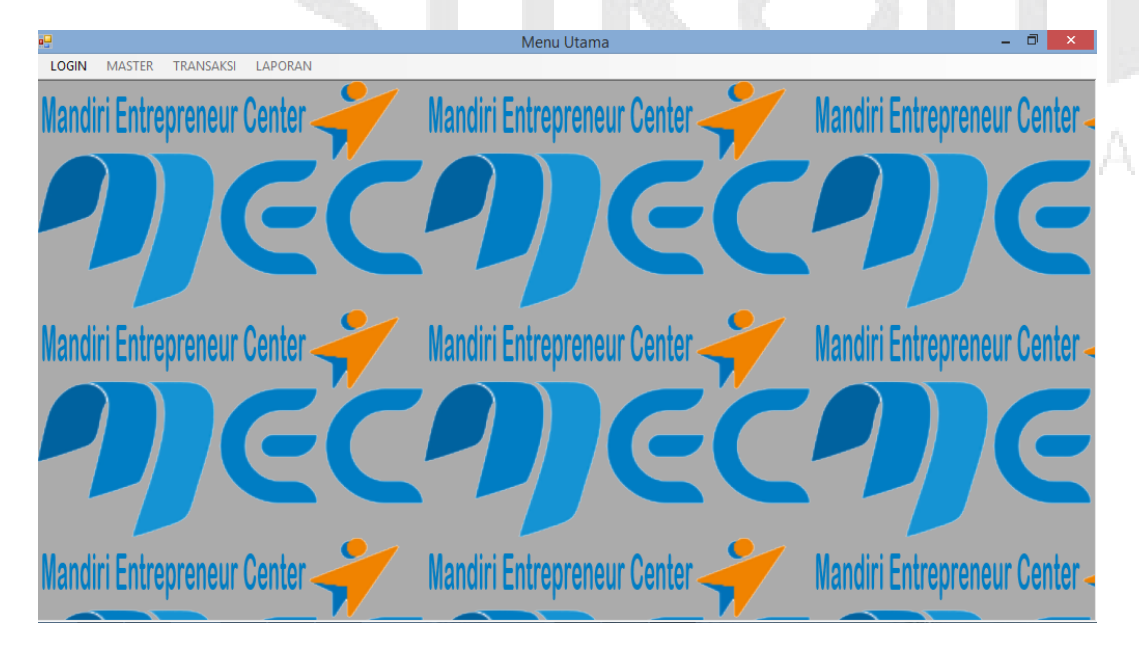

Gambar 4.24 *Form* Menu Utama

## **b. Fitur Login**

Pada Gambar 4.25 *user* diwajibkan untuk *login*. Fitur-fitur pada aplikasi ini akan terbuka apabila *username*, *pin* dan status diisi yang dimasukkan *user* sesuai dengan *username, pin* dan status yang ada pada *database*.

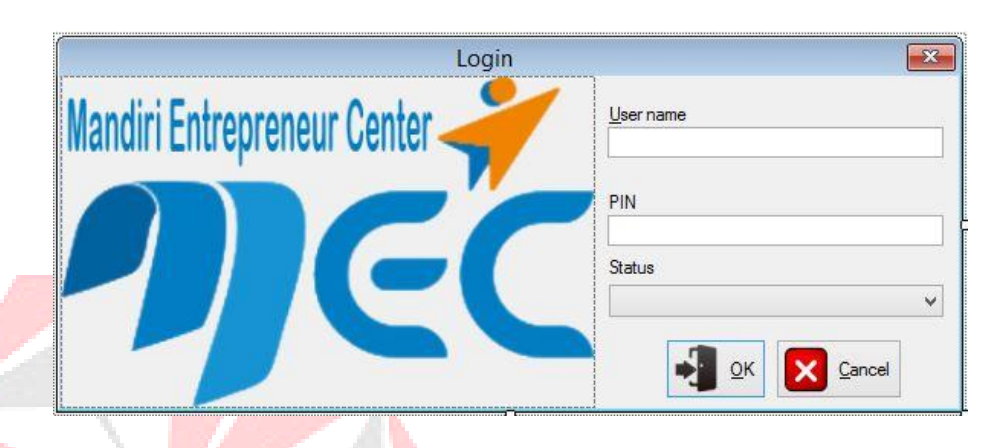

Gambar 4.25 *Form Login*

pada Gambar 4.26 menjelasakan Saat *username* atau *pin* atau status tidak diisi atau salah akan keluar pesan "Username atau Pin salah atau tidak Boleh Kosong ". Maka harus diisi dengan *username* dan pin yang benar sesuai status.

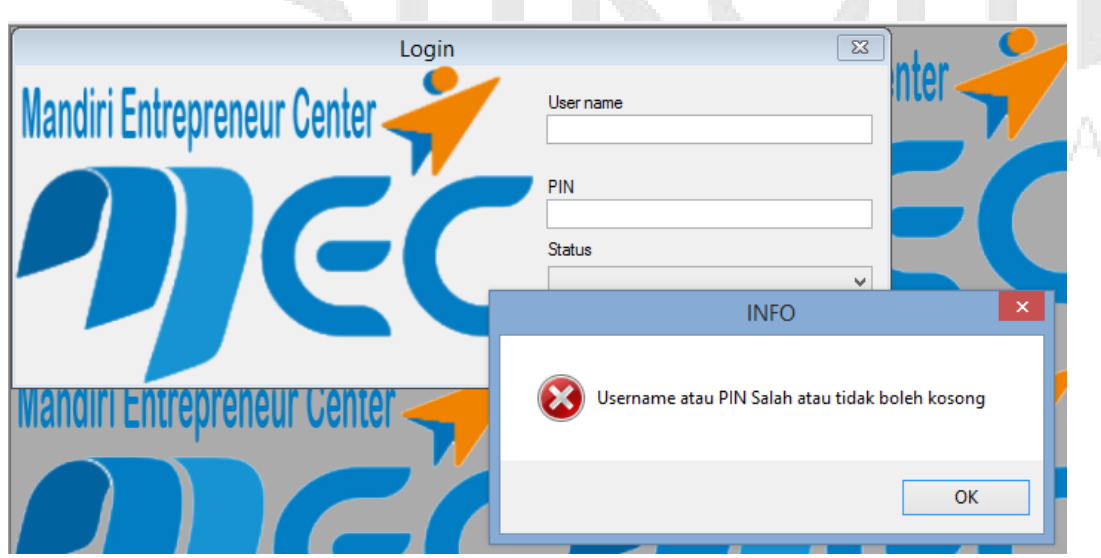

Gambar 4.26 Fitur Login *Username* dan *Pin* salah atau Kosong

Apabila muncul notifikasi seperti pada Gambar 4.26 maka proses verifikasi *username* dan *pin* gagal. Bila hal tersebut terjadi maka *user* tidak dapat mengakses fitur yang ada pada aplikasi. Jika *username* dan *pin* yang diinputkan benar maka sistem akan menampilkan *user* yang *login* dan mengaktifkan fitur yang ada sesuai dengan status yang dimiliki oleh *user*.

Pada Gambar 4.27, Jika *username* dan *pin* dan status karyawan benar maka *form* akan berhasil masuk dan semua fitur dalam menu akan berubah menjadi aktif.

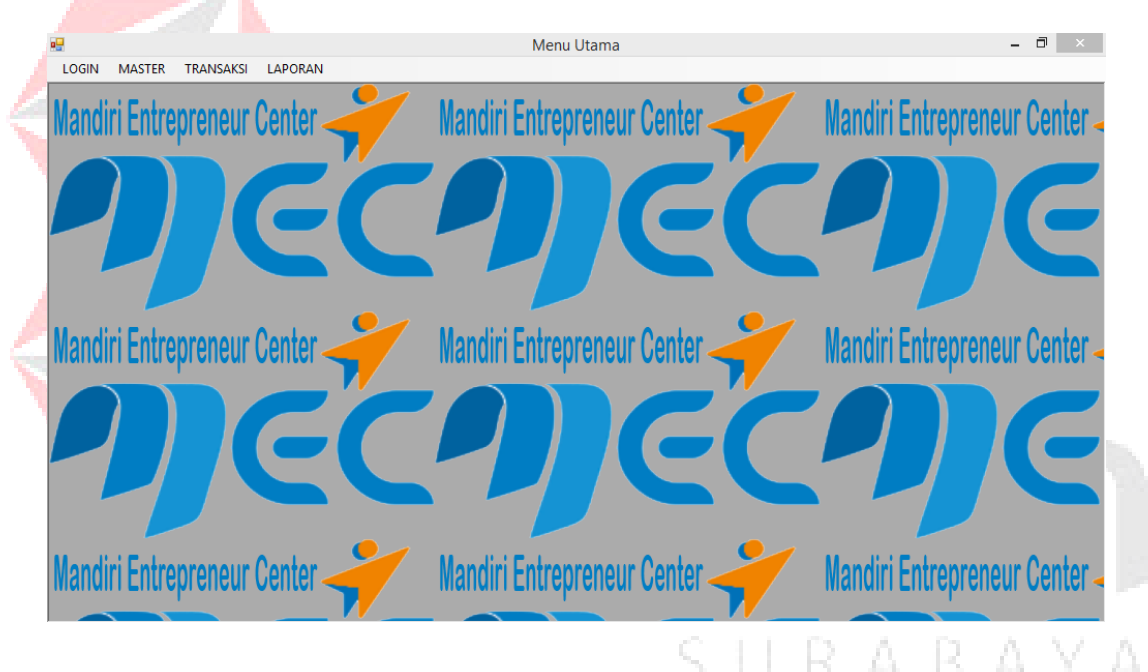

Gambar 4.27 *Form* Utama *user* Karyawan

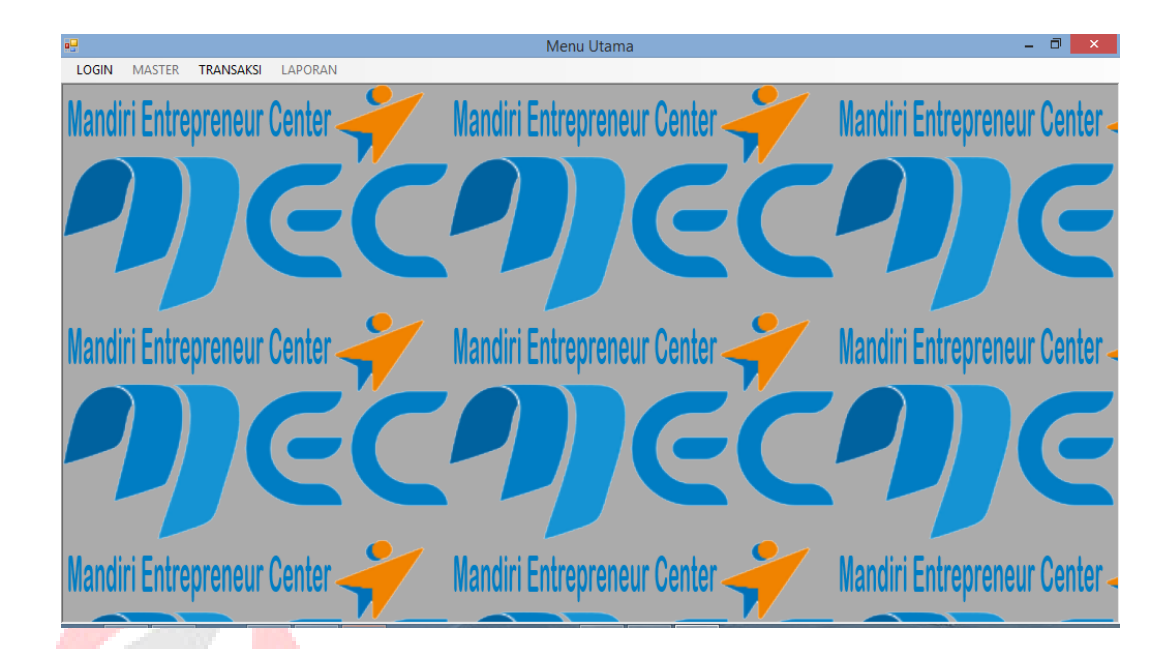

Gambar 4.28 *Form* Utama *user* Dosen

## **c. Form Master Semester**

Pada Gambar 4.29 menjelaskan *Form* semester yang memiliki fungsi menyimpan data semester ke dalam *database*. *Form* ini terletak di menu data master dari *form* utama. Tombol Simpan untuk menyimpan data dan tombol *Reset* untuk menghilangkan tulisan pada kolom kecuali kode semester dan semester.

SURABAYA

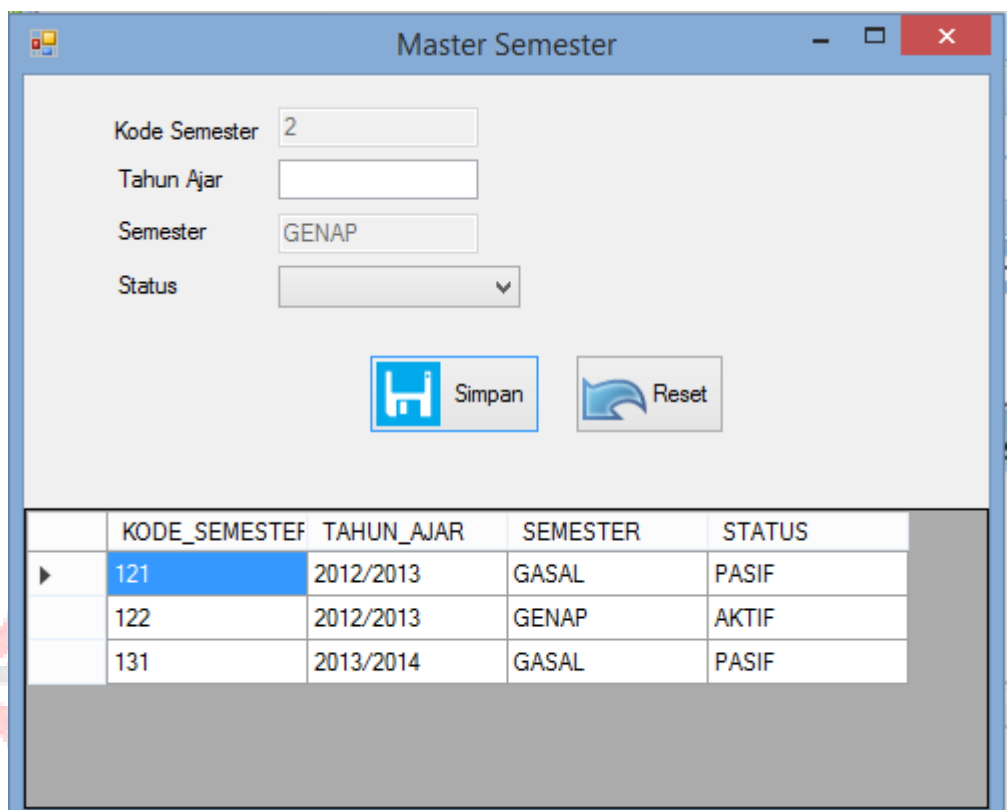

## Gambar 4.29 *Form* Master Semester

Pada Gambar 4.30 menjelaskan Pertama *user* mengisi kolom tahun ajar maka kode semester akan otomatis berubah, jika semester "Gasal" maka kolom kode semester akan tampil 1 dan jika semester "Genap" maka kolom tampil 2, kemudian kolom kode semester juga diambil dari 2 *digit* angka pada tahun ajar. Pilih status tapi sebelum memilih pastikan tidak ada status aktif, Seperti gambar 2.30 tampil notifikasi "masih ada semester aktif". Selanjutnya klik simpan maka tampil notifikasi "data disimpan" seperti gambar 2.31.

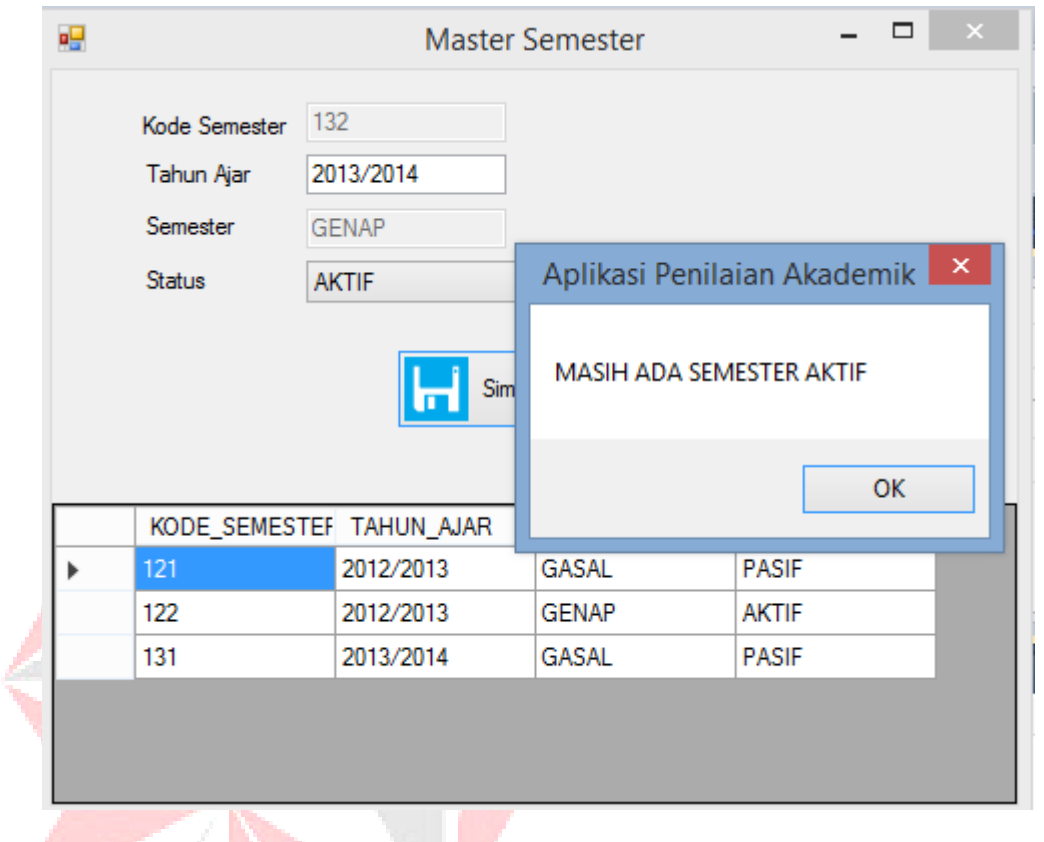

# Gambar 4.30 *Form* Master Semester

SURABAYA

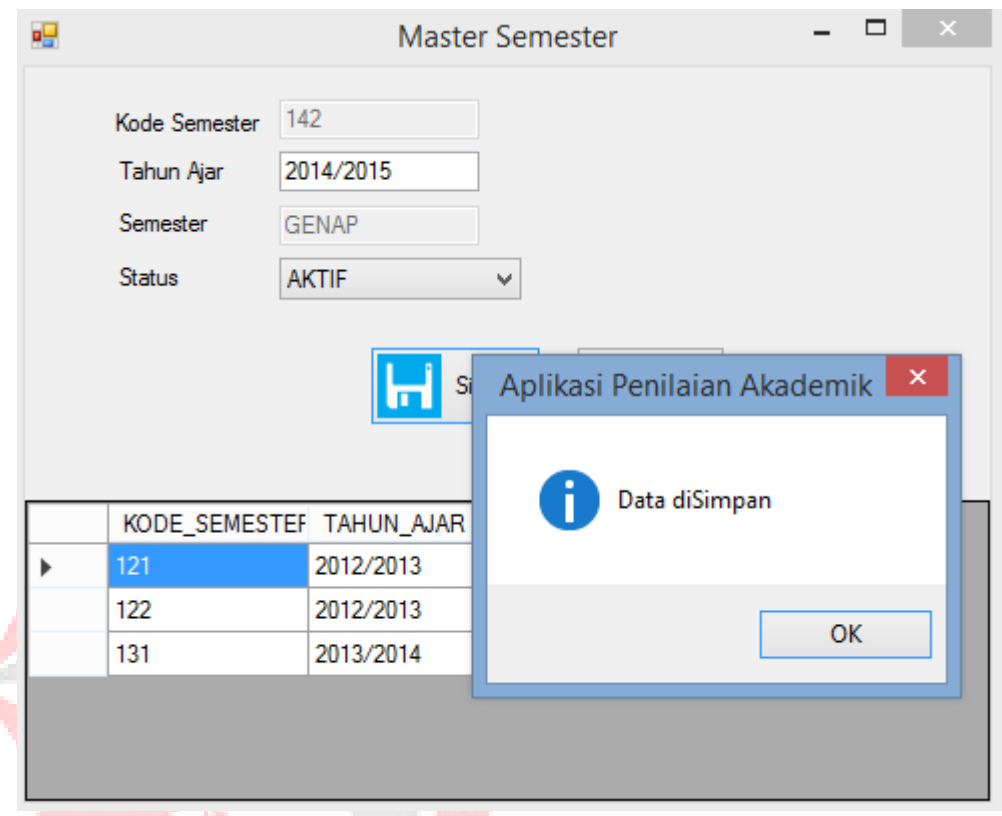

## Gambar 4.31 *Form* Master Semester

SURABAYA

Klik salah satu kolom pada tampilan data semester. Kemudian akan tampil pada kolom-kolom. Ubah status menjadi pasif atau aktif kemudian klik simpan dan akan muncul notifikasi "data diupdate".

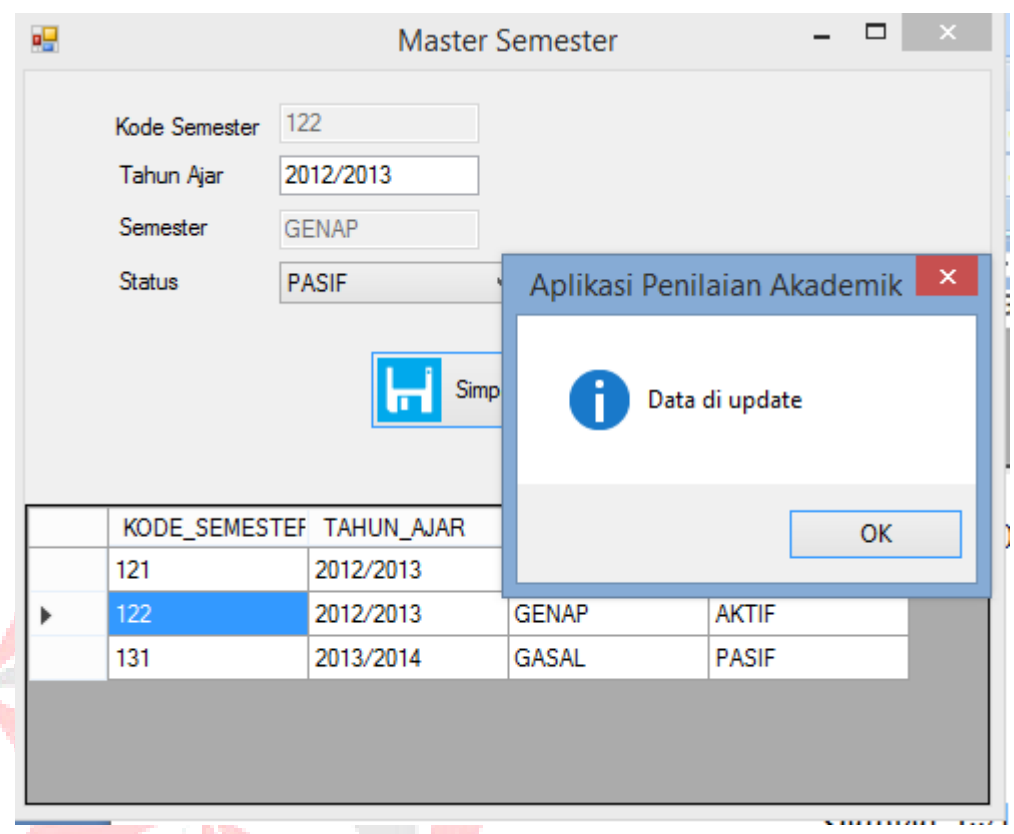

## Gambar 4.32 *Form* Master Semester

## **d. Form Master Program Studi**

Pada Gambar 4.32 menjelaskan *Form* yang berfungsi menyimpan data program studi ke dalam *database*. Form ini terletak di menu data master dari form utama. Tombol Simpan untuk menyimpan data dan tombol *Reset* untuk menghilangkan tulisan pada kolom kecuali kode prodi.

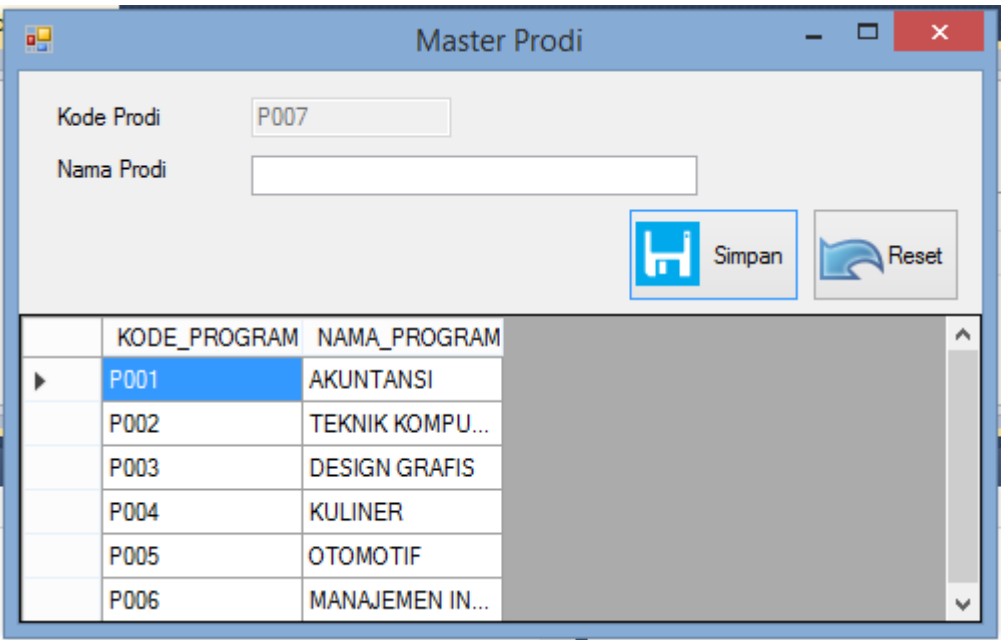

Gambar 4.33 *Form* Master Program Studi

Pertama *user* mengisi kolom nama prodi, setelah mengisi nama prodi klik

simpan maka akan tampil notifikasi "data disimpan" seperti pada gambar 4.34.

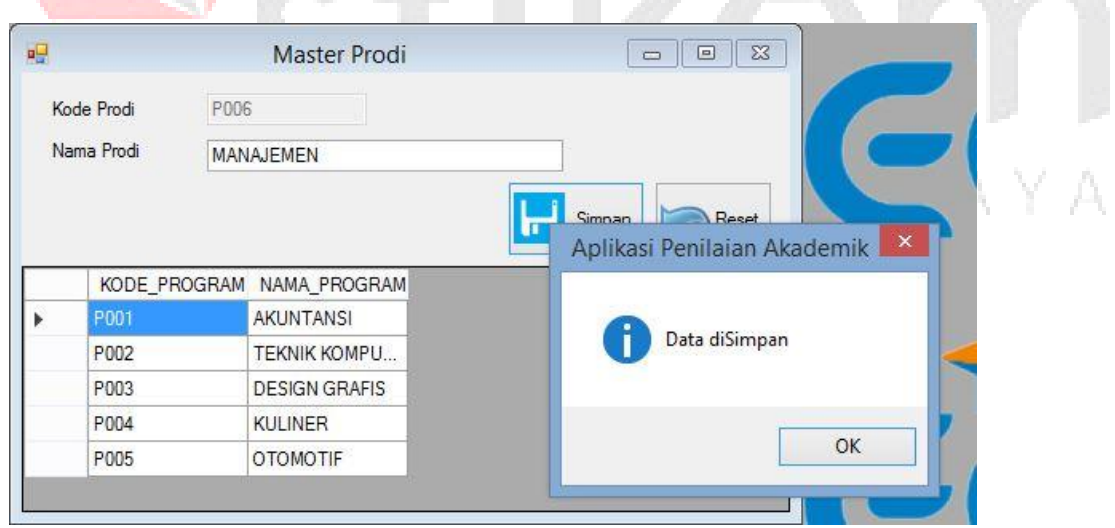

Gambar 4.34 *Form* Master Program Studi

a little i littler

Klik salah satu kolom pada tampilan data semester. Kemudian akan tampil pada kolom-kolom. Ubah nama prodi kemudian klik simpan dan akan muncul notifikasi "data diupdate" seperti pada gambar 4.35.

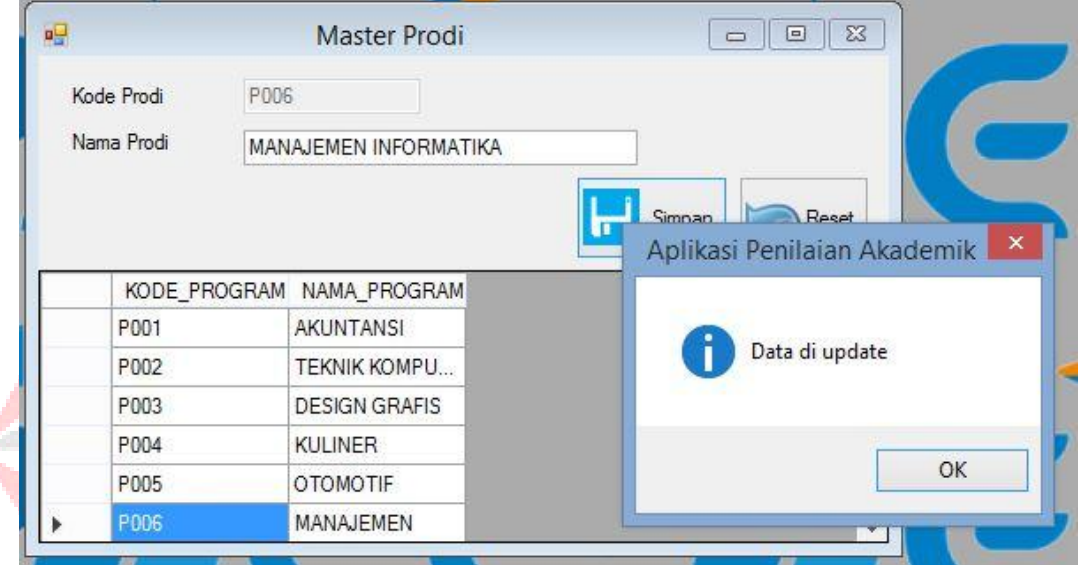

Gambar 4.35 *Form* Master Program Studi

## **e. Form Master Ruangan**

Pada Gambar 4.36 menjelaskan *Form* yang berfungsi menyimpan data ruangan ke dalam *database*. *Form* ini terletak di menu data master dari form utama. Tombol Simpan untuk menyimpan data dan tombol *Reset* untuk menghilangkan tulisan pada kolom kecuali kode ruangan.

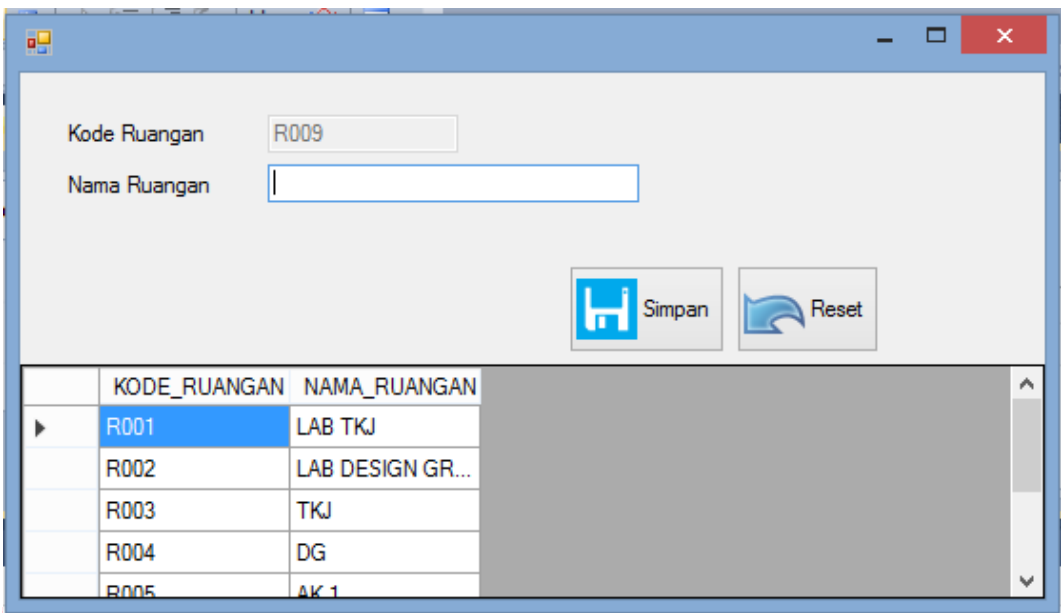

Gambar 4.36 *Form* Master Ruangan

KC

SURABAYA

Pertama *user* mengisi kolom nama ruangan, setelah mengisi nama ruangan klik simpan maka akan tampil notifikasi "data disimpan" seperti pada gambar 4.37.

łī

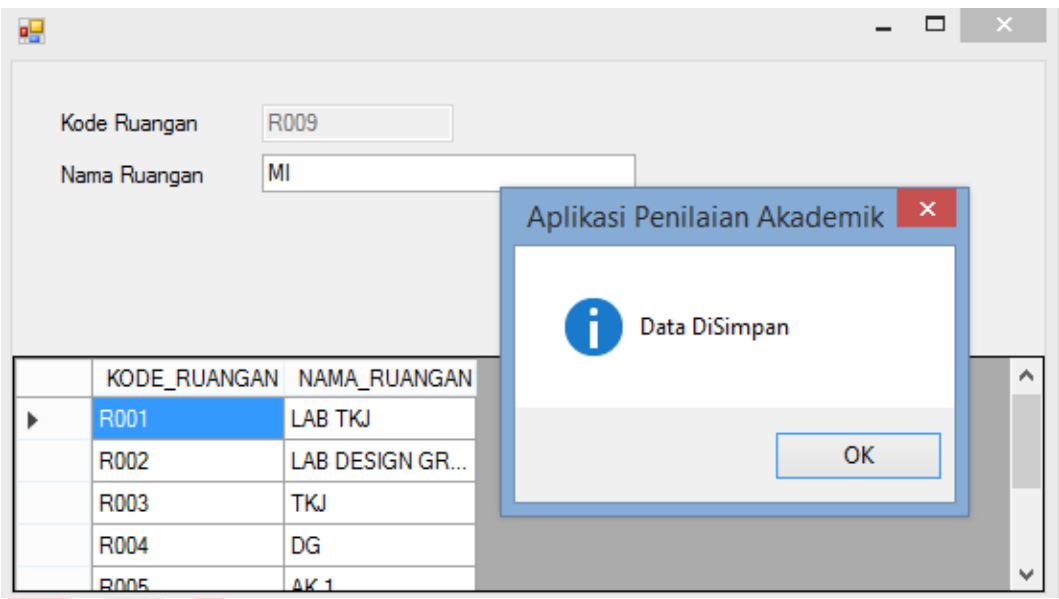

Gambar 4.37 *Form* Master Ruangan

Klik salah satu kolom pada tampilan data ruangan. Kemudian akan tampil pada kolom-kolom. Ubah nama ruangan kemudian klik simpan dan akan muncul notifikasi data diupdate seperti pada gambar 4.38.

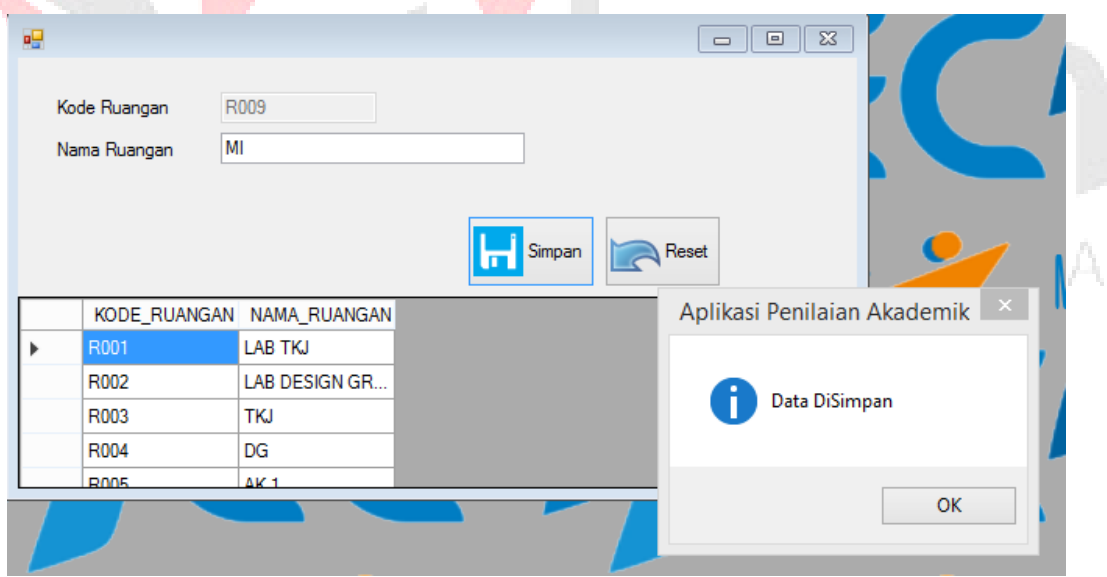

Gambar 4.38 *Form* Master Ruangan

Klik salah satu kolom pada tampilan data ruangan. Kemudian akan tampil pada kolom-kolom. Ubah nama ruangan kemudian klik simpan dan akan muncul notifikasi "data diupdate" seperti pada gambar 4.39.

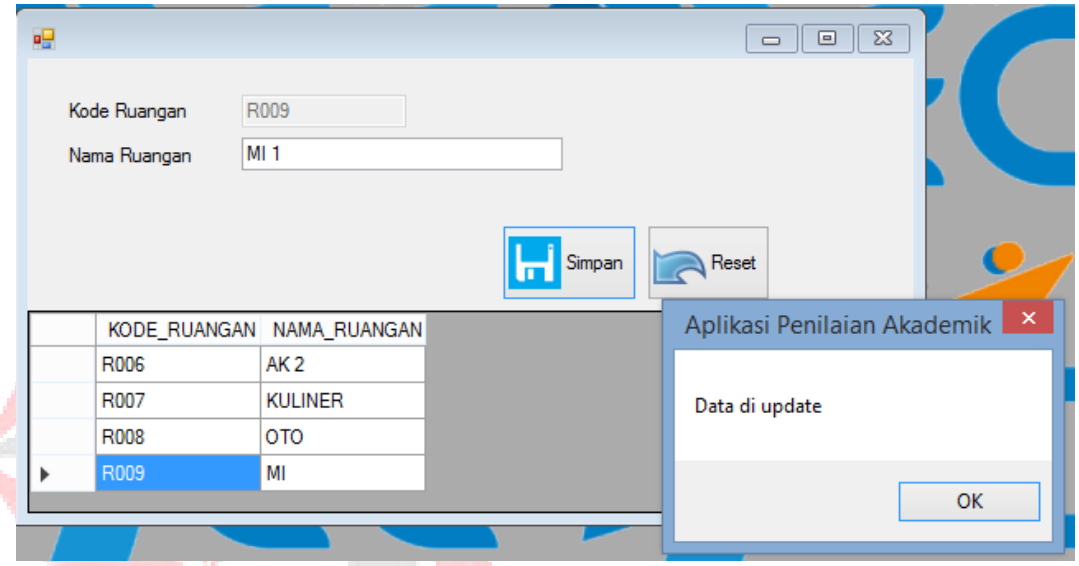

#### Gambar 4.39 *Form* Master Ruangan

#### **f. Form Master Mata Kuliah**

Pada Gambar 4.40 menjelaskan *Form* yang berfungsi menyimpan data mata kuliah ke dalam *database*. Form ini terletak di menu data master dari form utama. Tombol Simpan untuk menyimpan data dan tombol *Reset* untuk menghilangkan tulisan pada kolom kecuali kode mata kuliah, tahun ajar dan semester.

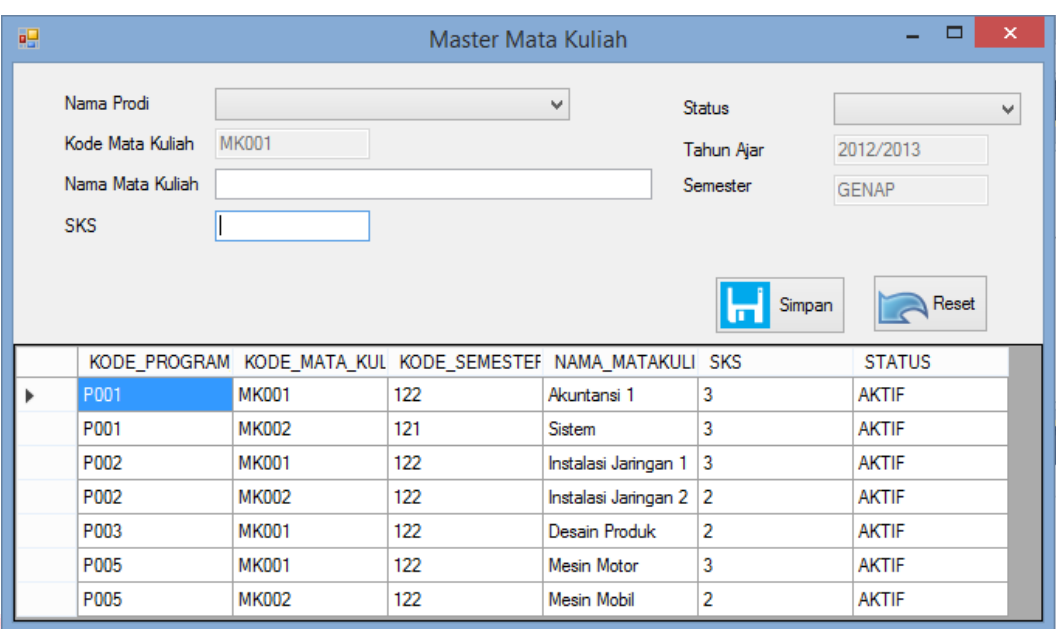

## Gambar 4.40 *Form* Master Mata Kuliah

Pertama *user* memilih nama prodi, mengisi kolom nama mata kuliah, mengisi kolom sks dan memilih status mata kuliah. Setelah data mata kuliah diisi, klik simpan maka akan tampil notifikasi "data disimpan" seperti pada gambar

 $\mathcal{A}^{\mathcal{A}}$ 

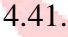

| Nama Prodi       | <b>AKUNTANSI</b> |                                            | $\checkmark$                | Status         | AKTIF                         | v       |  |  |  |  |
|------------------|------------------|--------------------------------------------|-----------------------------|----------------|-------------------------------|---------|--|--|--|--|
| Kode Mata Kuliah | <b>MK002</b>     |                                            |                             | 2012/2013      |                               |         |  |  |  |  |
| Nama Mata Kuliah | Sistem           |                                            | Aplikasi Penilaian Akademik |                | NAP<br>$\times$               |         |  |  |  |  |
| SKS              | 3                |                                            |                             |                |                               |         |  |  |  |  |
|                  |                  |                                            | Data DiSimpan               |                | Reset                         |         |  |  |  |  |
| P002             | <b>MK001</b>     | KODE_PROGRAM KODE_MATA_KUL KODE_SEN<br>122 |                             | OK             | <b>STATUS</b><br><b>AKTIF</b> | $\land$ |  |  |  |  |
| P002             | <b>MK002</b>     | 122                                        |                             |                | <b>AKTIF</b>                  |         |  |  |  |  |
| P003             | <b>MK001</b>     | 122                                        | Desain Produk               | $\overline{c}$ | AKTIF                         |         |  |  |  |  |
| P004             | <b>MK001</b>     | 122                                        | Α                           | 3              | AKTIF                         |         |  |  |  |  |
| P004             | <b>MK002</b>     | 122                                        | B                           | $\overline{2}$ | AKTIF                         |         |  |  |  |  |
| P005             | MK001            | 122                                        | Mesin Motor                 | 3              | <b>AKTIF</b>                  |         |  |  |  |  |

Gambar 4.41 *Form* Master Mata Kuliah

Klik salah satu kolom pada tampilan data semester. Kemudian akan tampil pada kolom-kolom. Ubah nama pordi atau nama mata kuliah atau sks atau status kemudian klik simpan dan akan muncul notifikasi "data diupdate" seperti pada gambar 4.42.

| 唱 |                  |                                                           | Master Mata Kuliah |                             |                | $\boxed{\blacksquare}$<br>$\Box$        | $\Sigma$ |
|---|------------------|-----------------------------------------------------------|--------------------|-----------------------------|----------------|-----------------------------------------|----------|
|   | Nama Prodi       | <b>AKUNTANSI</b><br><b>MK002</b><br>Sistem Informasi<br>3 |                    | v                           | Status         | <b>AKTIF</b>                            | v        |
|   | Kode Mata Kuliah |                                                           |                    |                             | Tahun Ajar     | 2012/2013                               |          |
|   | Nama Mata Kuliah |                                                           |                    | Aplikasi Penilaian Akademik |                | <b>NAP</b><br>$\boldsymbol{\mathsf{x}}$ |          |
|   | <b>SKS</b>       |                                                           |                    |                             |                |                                         |          |
|   |                  |                                                           |                    |                             |                | Reset                                   |          |
|   |                  | KODE PROGRAM KODE MATA KUL KODE SEN                       |                    |                             | OK             | <b>STATUS</b>                           |          |
|   | P001             | <b>MK001</b>                                              | 122                |                             |                | <b>AKTIF</b>                            |          |
|   | P001             | <b>MK002</b>                                              | 121                |                             |                | <b>AKTIF</b>                            |          |
|   | P002             | <b>MK001</b>                                              | 122                | Instalasi Jaringan 1        | 3              | AKTIF                                   |          |
|   | P002             | <b>MK002</b>                                              | 122                | Instalasi Jaringan 2        | $\overline{2}$ | AKTIF                                   |          |
|   | P003             | <b>MK001</b>                                              | 122                | Desain Produk               | $\overline{2}$ | AKTIF                                   | ٨        |
|   | P004             | MK001                                                     | 122                | Α                           | 3              | <b>AKTIF</b>                            |          |

Gambar 4.42 *Form* Master Kuliah

#### **g. Form Master Akademisi**

Pada Gambar 4.43 menjelaskan *Form* yang berfungsi menyimpan data akademisi ke dalam *database*. Form ini terletak di menu data master dari form utama. Tombol random untuk acak pin, tombol Simpan untuk menyimpan data dan tombol *Reset* untuk menghilangkan tulisan pada kolom kecuali kode karyawan, pin dan jenis kelamin.

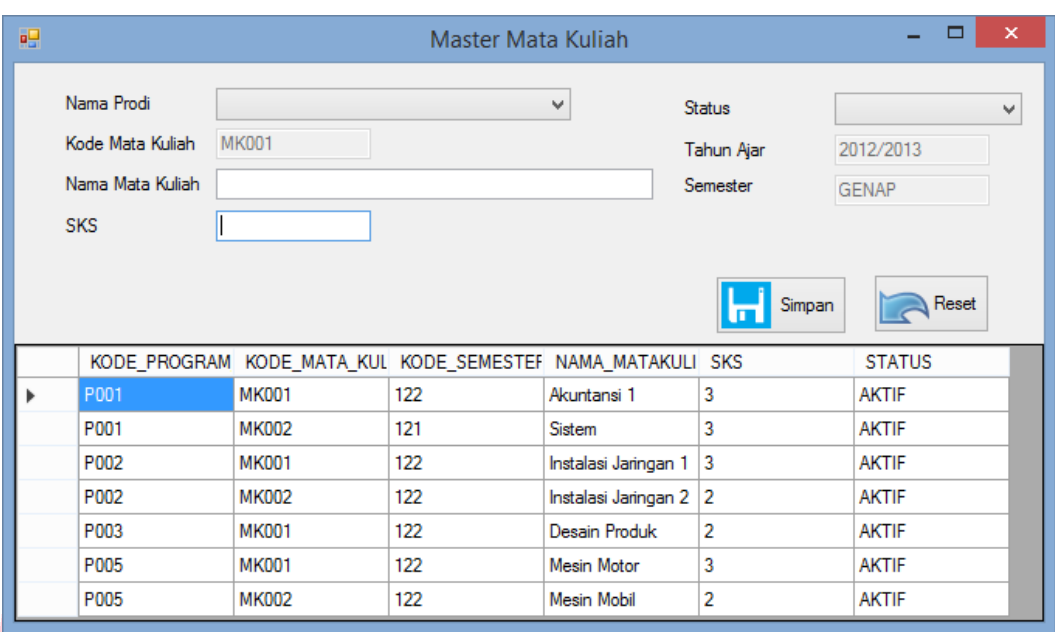

## Gambar 4.43 *Form* Master Akademisi

Pertama *user* memilih status, mengisi kolom nama, klik tombol random untuk acak pin, memilih jenis kelamin, mengisi kolom alamat dan mengisi kolom nomor telepon. Setelah data akademisi diisi, klik simpan maka akan tampil notifikasi "data disimpan" seperti pada gambar 4.44.

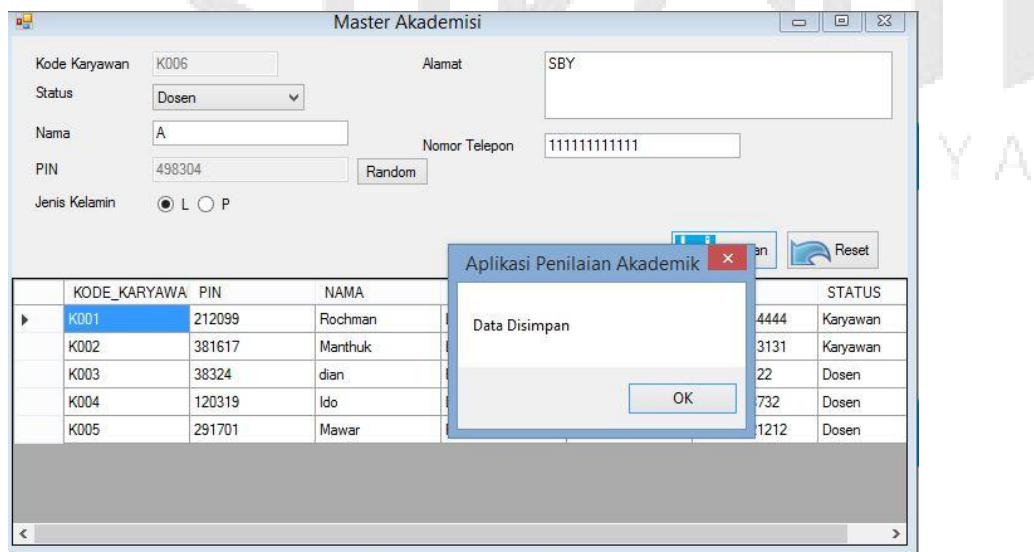

Gambar 4.44 *Form* Master Akademisi

Klik salah satu kolom pada tampilan data akademisi. Kemudian akan tampil pada kolom-kolom. Ubah nama atau alamat atau nomor telepon kemudian klik simpan dan akan muncul notifikasi "data diupdate" seperti pada gambar 4.45.

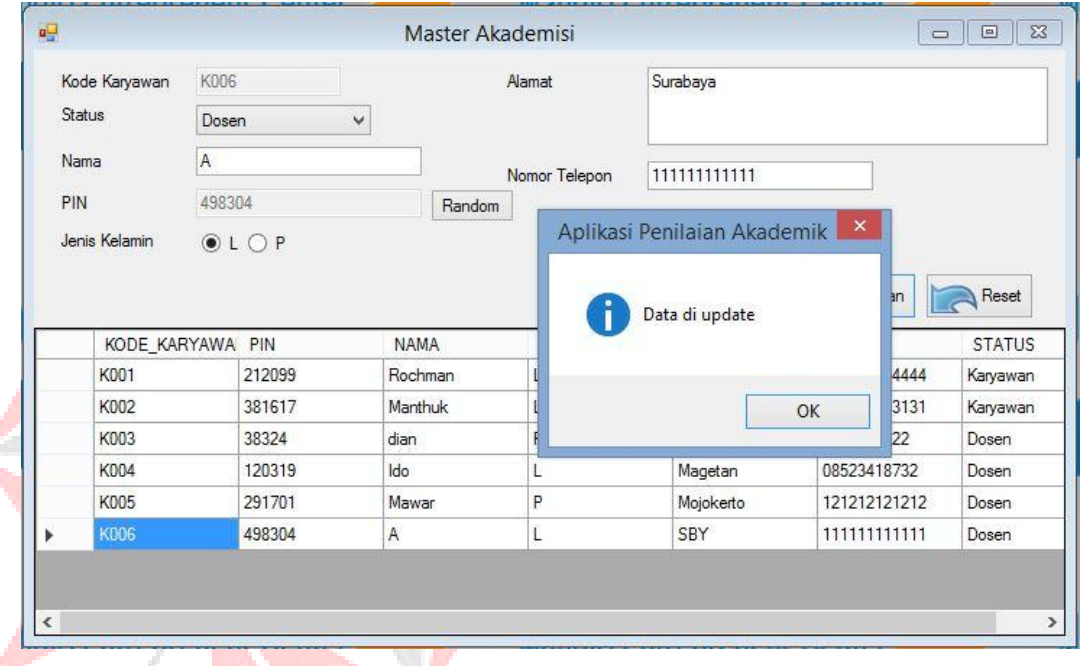

Gambar 4.45 *Form* Master akademisi

## **h. Form Master Mahasiswa**

Pada Gambar 4.46 menjelaskan Form yang berfungsi menyimpan data mahasiswa ke dalam *database*. Form ini terletak di menu data master dari form utama. Tombol Simpan untuk menyimpan data dan tombol *Reset* untuk menghilangkan tulisan pada kolom kecuali tahun ajar dan semester.

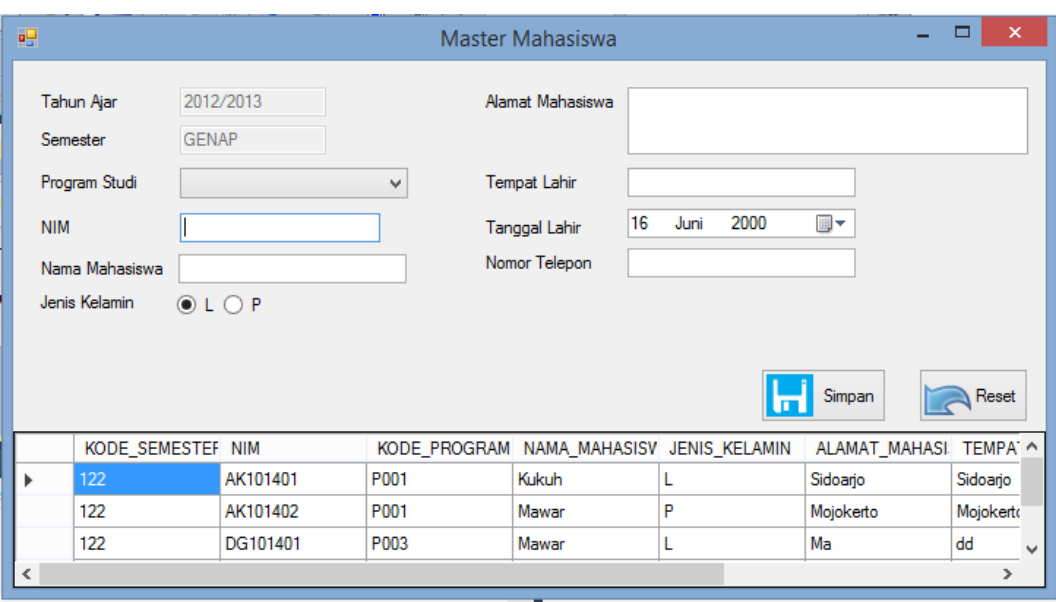

Gambar 4.46 *Form* Master Mahasiswa

SURABAYA

Pertama *user* memilih program Studi, mengisi kolom nim, mengisi kolom nama mahasiswa, memilih jenis kelamin, mengisi kolom alamat mahasiswa, memilih tanggal lahir dan mengisi kolom klik tombol random untuk acak pin, memilih jenis kelamin, mengisi kolom alamat dan mengisi kolom nomor telepon. Setelah data mahasiswa diisi, klik simpan maka akan tampil notifikasi "data disimpan" seperti pada gambar 4.47.

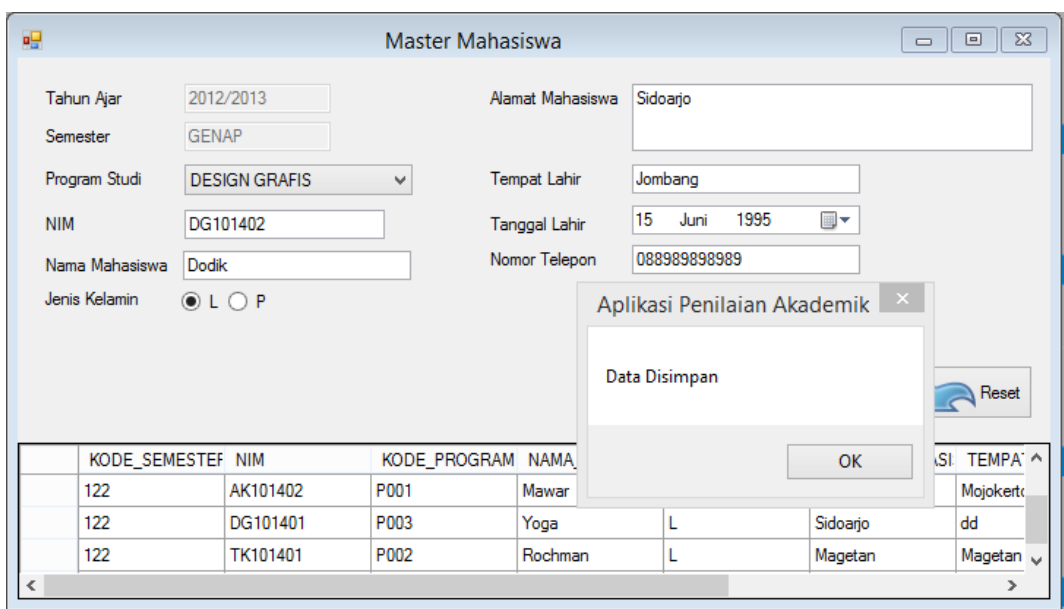

Gambar 4.47 *Form* Master Mahasiswa

Klik salah satu kolom pada tampilan data mahasiswa. Kemudian akan tampil pada kolom-kolom. Ubah program studi, nama mahasiswa, alamat atau nomor telepon kemudian klik simpan dan akan muncul notifikasi "data diupdate" seperti pada gambar 4.48. - 187

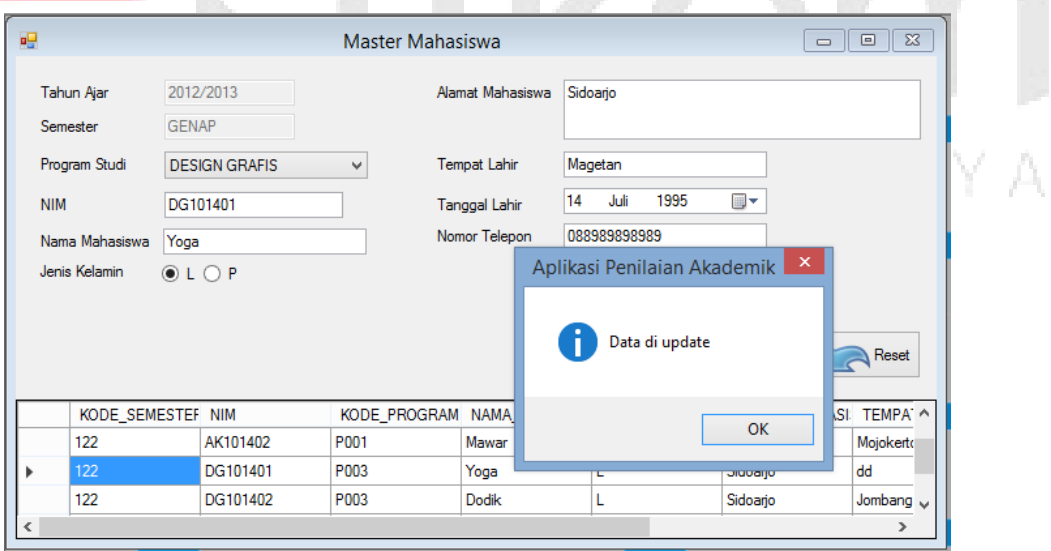

Gambar 4.48 *Form* Master Mahasiswa

#### **i. Form Plotting**

Pada Gambar 4.49 menjelaskan Form yang berfungsi menyimpan data plotting ajar ke dalam *database*. Form ini terletak di menu transaksi dari form utama. Tombol Simpan untuk menyimpan data dan tombol *Reset* untuk menghilangkan tulisan pada kolom kecuali kode plotting, Dosen, SKS dan Tahun Akademik.

| 幔          |                    |              |                      |                                     | <b>Plotting Ajar</b> |                      |                     |             |                 | $\begin{array}{c c c c c c} \hline \multicolumn{3}{c }{\mathbf{C}} & \multicolumn{3}{c }{\mathbf{S}} & \multicolumn{3}{c }{\mathbf{X}} \end{array}$ |
|------------|--------------------|--------------|----------------------|-------------------------------------|----------------------|----------------------|---------------------|-------------|-----------------|----------------------------------------------------------------------------------------------------|
|            | Kode Plotting Ajar | P009         |                      |                                     |                      |                      |                     |             |                 |                                                                                                    |
|            | Dosen              |              | Q Cari               |                                     | Ruangan              |                      | v                   |             |                 |                                                                                                    |
|            | Program Studi      |              |                      | Hari<br>v                           |                      |                      | v                   |             |                 |                                                                                                    |
|            | Mata Kuliah        |              | $\checkmark$         | Jam                                 | $O$ 07:00-07:55      | $(1$ SKS)            | $0.09:05-10:00$     | $(1$ SKS)   | $010:00-10:55$  | $(1$ SKS)                                                                                                    |
| <b>SKS</b> |                    |              |                      |                                     | $O$ 07:00-08:50      | $(2$ SKS)            | $09:05-10:55$       | $(2$ SKS)   | $010:55-13:00$  | $(1$ SKS)                                                                                                    |
|            | Tahun Akademik     | 2012/2013    |                      |                                     | $O$ 07:00-10:00      | $(3$ SKS)            | $09:05-11:50$       | $(3$ SKS)   | $011:50-13:00$  | $(2$ SKS)                                                                                                    |
|            | Semester           | <b>GENAP</b> |                      |                                     |                      | 07:00-11:50 (4 SKS)  | 09:05-13:00 (4 SKS) |             | $0.10:00-13:00$ | $(3$ SKS)                                                                                                    |
|            | KODE_PLOTTING NAMA |              | Simpan<br>ы          | Reset<br>NAMA_PROGRAM NAMA_MATAKULI | <b>SEMESTER</b>      | NAMA_RUANGAN HARI    |                     | <b>JAM</b>  |                 |                                                                                                    |
| ٠          | P001               | dian         | <b>TEKNIK KOMPU</b>  | Instalasi Jaringan 1                | <b>GENAP</b>         | <b>LAB TKJ</b>       | <b>Senin</b>        | 07:00-10:00 |                 |                                                                                                    |
|            | P002               | dian         | <b>TEKNIK KOMPU</b>  | Instalasi Jaringan 2 GENAP          |                      | <b>TKJ</b>           | Selasa              | 09:05-10:55 |                 |                                                                                                    |
|            | P003               | dian         | <b>AKUNTANSI</b>     | Akuntansi 1                         | <b>GENAP</b>         | AK <sub>1</sub>      | Senin               | 10:00-13:00 |                 |                                                                                                    |
|            | P004               | dian         | <b>DESIGN GRAFIS</b> | Desain Produk                       | <b>GENAP</b>         | <b>LAB DESIGN GR</b> | Selasa              | 11:50-13:00 |                 |                                                                                                    |
|            | P005               | Ido          | <b>OTOMOTIF</b>      | <b>Mesin Mobil</b>                  | <b>GENAP</b>         | <b>OTO</b>           | Selasa              | 07:00-08:50 |                 |                                                                                                    |
|            |                    |              |                      | в                                   | <b>GENAP</b>         | <b>KULINER</b>       | Selasa              | 09:05-10:55 |                 |                                                                                                    |

Gambar 4.49 *Form* Plotting Ajar

Pertama *user* klik tombol cari maka tampil data dosen seperti Gambar 4.50 dan klik dosen yang dipilih maka otomatis tampil pada kolom dosen, memilih program Studi, memilih mata kuliah, sks otomatis saat mata kuliah dipilih, memilih ruangan, memilih hari dan pilih jam yang otomatis sesuai sks.

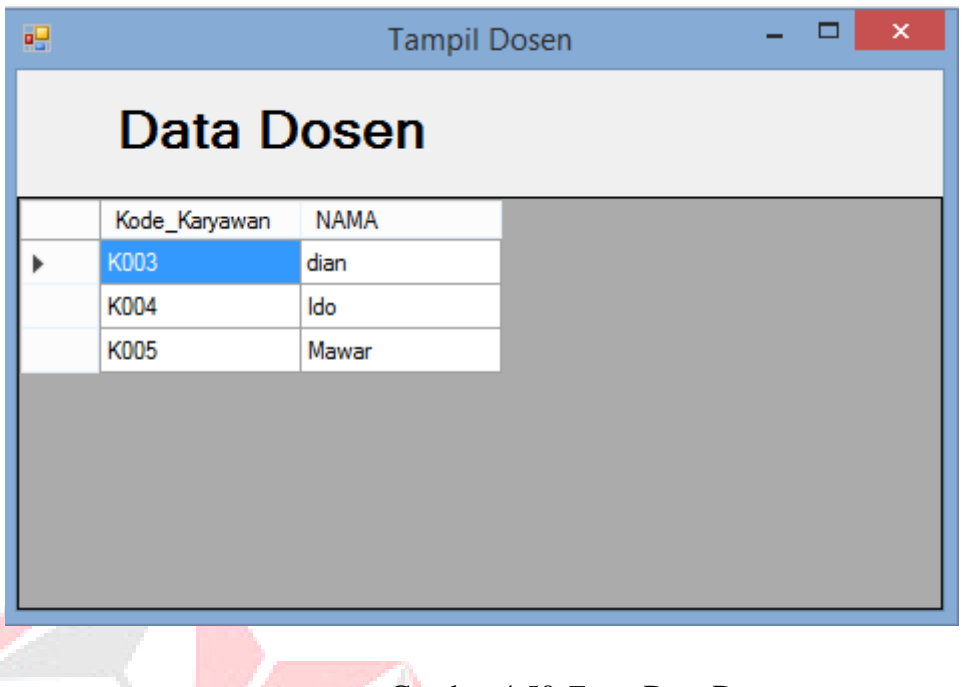

Gambar 4.50 *Form* Data Dosen

Setelah data plotting ajar diisi, klik simpan maka akan tampil notifikasi "data disimpan" seperti pada gambar 4.51.

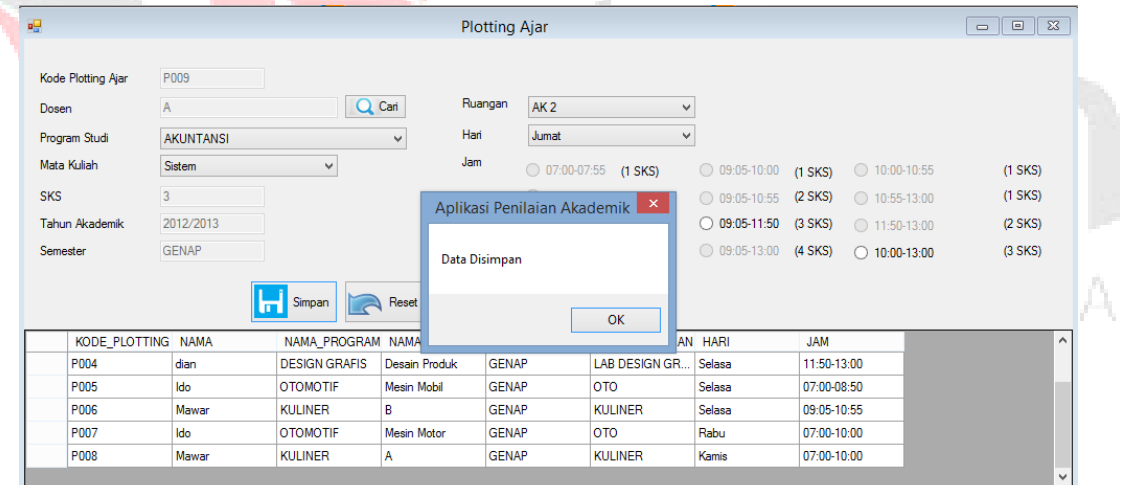

Gambar 4.51 *Form* Plotting Ajar

## **j. Form Nilai**

Pada Gambar 4.52 menjelaskan *Form* yang berfungsi menyimpan data nilai ke dalam *database*. Form ini terletak di menu transaksi dari form utama. Tombol Simpan untuk menyimpan data.

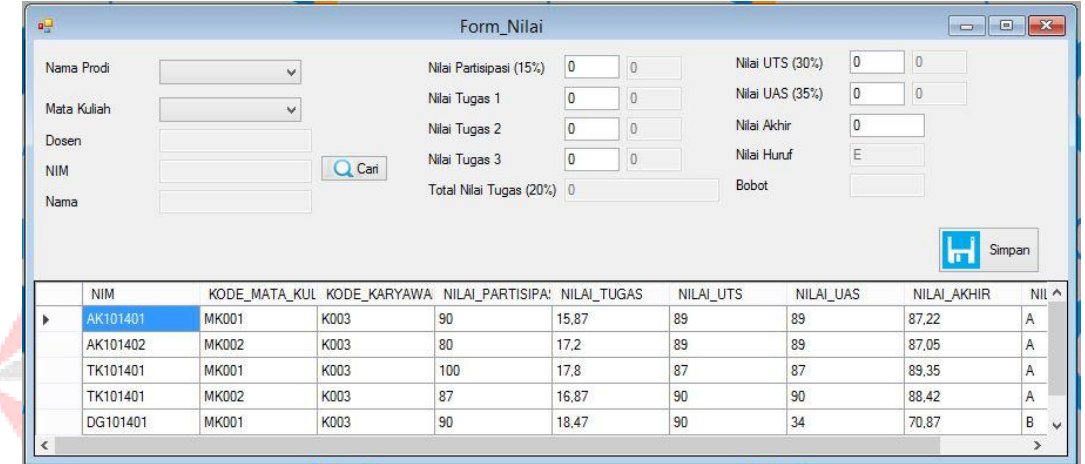

## Gambar 4.52 *Form* Nilai

SURABAYA

Pertama *user* pilih mata kuliah maka dosen otomotis, klik tombol cari maka tampil data mahasiswa seperti Gambar 4.53 dan klik data mahasiswa yang dipilih maka otomatis tampil pada kolom nim dan nama, mengisi nilai-nilai.

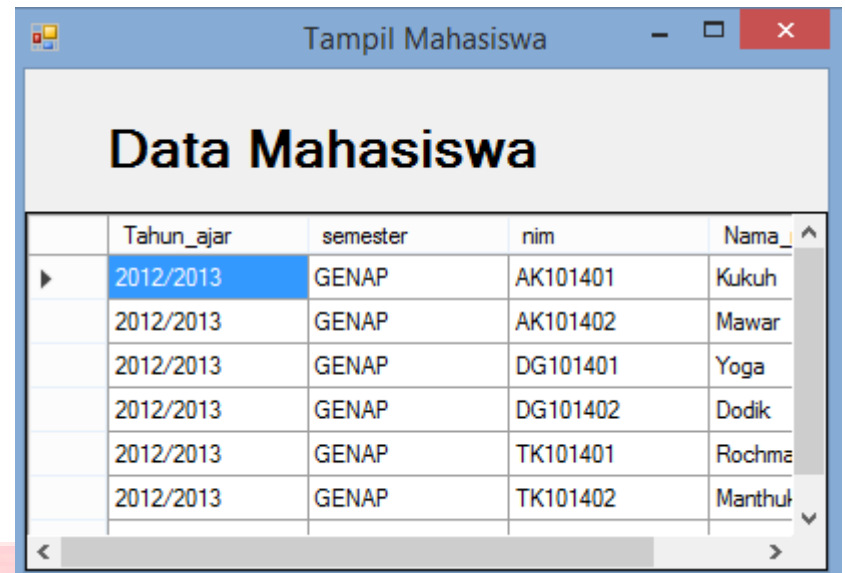

Gambar 4.53 *Form* Data Mahasiswa

Setelah data nilai diisi, klik simpan maka akan tampil notifikasi "data

disimpan" seperti pada gambar 4.54.

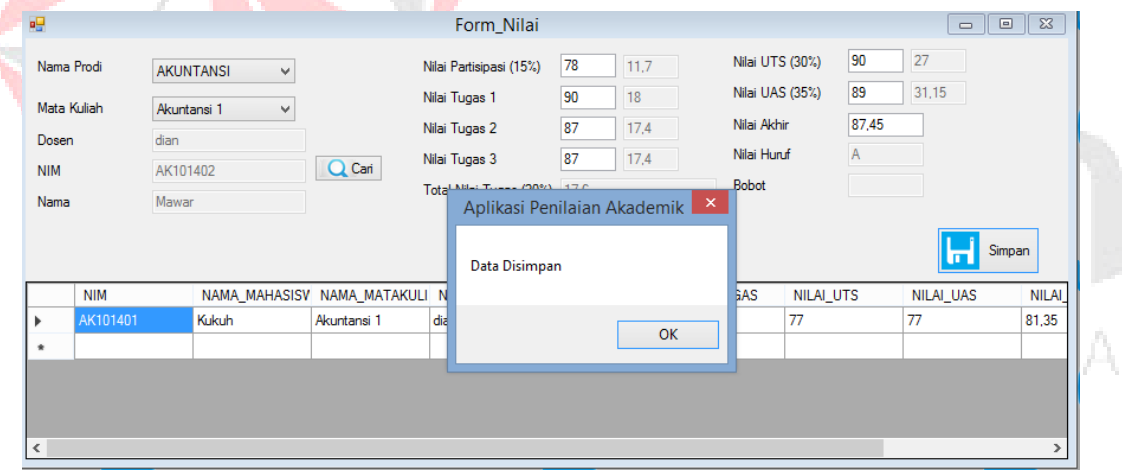

Gambar 4.54 *Form* Nilai

## **k. Kartu Hasil Studi (KHS)**

Pada gambar 5.55 menjelaskan form yang berfungsi mencetak Kartu Hasil Studi (KHS) . Klik tombol cari maka tampil data mahasiswa seperti gambar 4.56 dan pilih data mahasiswa berdasarkan prodi kemudian akan otomatis tampil pada kolom-kolom. Semua kolom telah terisi, klik tampil maka tampil pada seperti gambar 4.55.

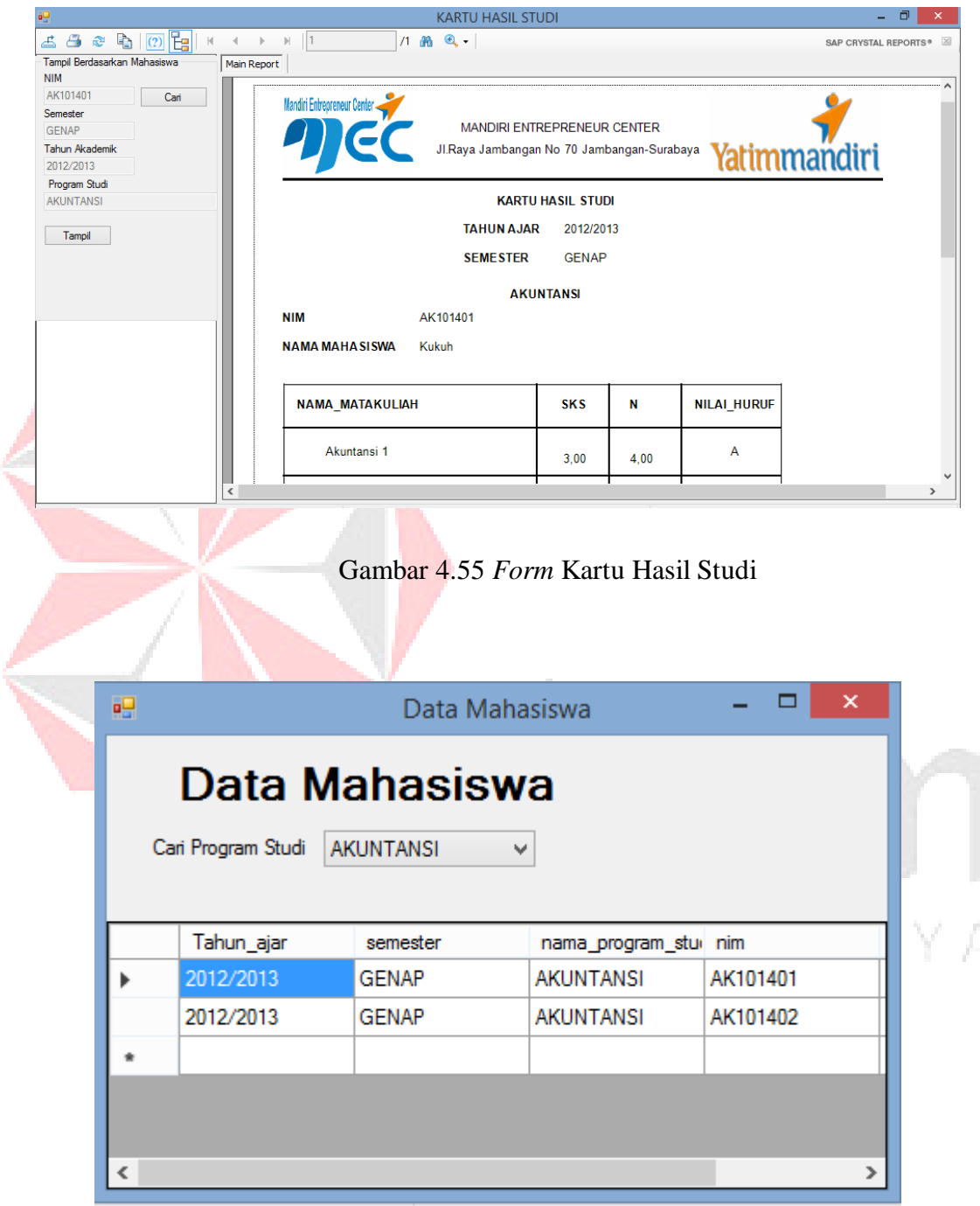

Gambar 4.56 *Form* Tampil Data Mahasiswa

## **l. Laporan ploting ajar**

Pada gambar 5.46 menjelaskan *form* yang berfungsi mencetak laporan plotting ajar. Klik tombol cari maka tampil data dosen seperti gambar 4.56 kemudian akan otomatis tampil pada kolom, pilih program studi. Semua kolom telah terisi, klik tampil maka tampil pada seperti gambar 4.57..

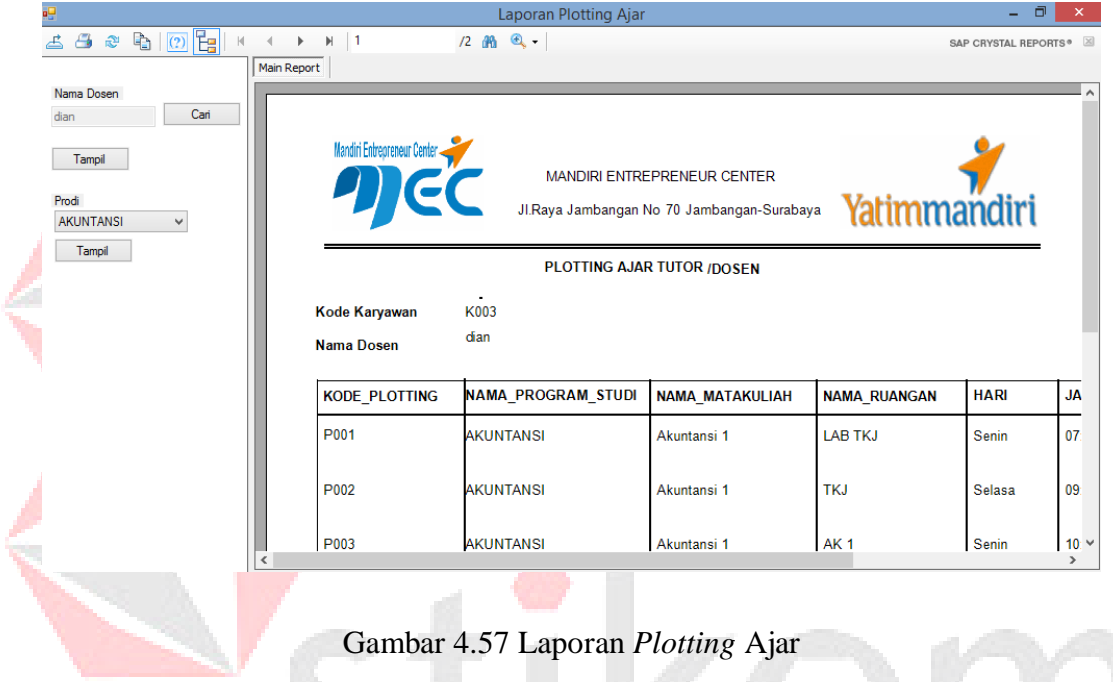

SURABAYA

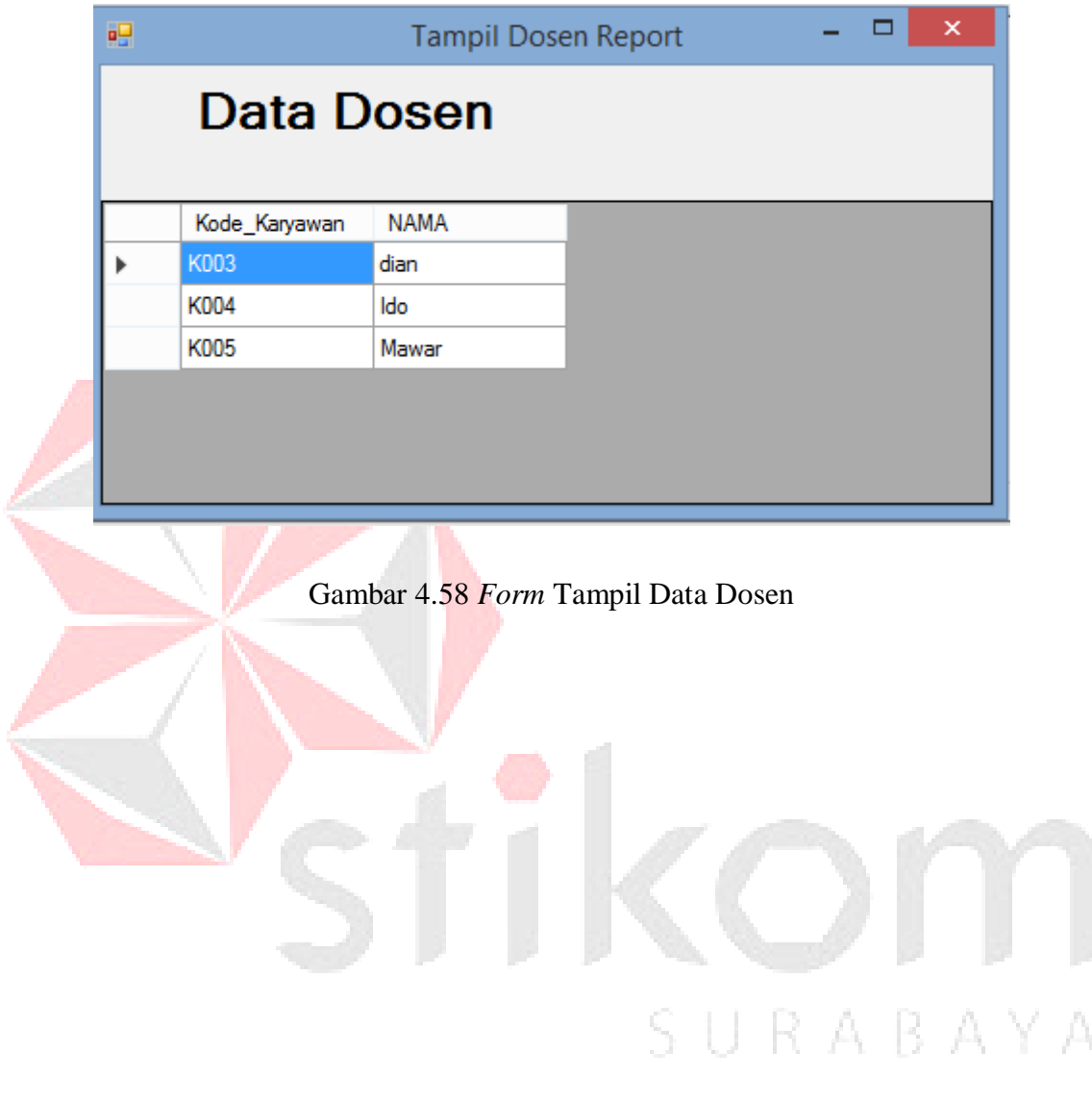